# **Kodak EasyShare ZD710 zoom digital camera**

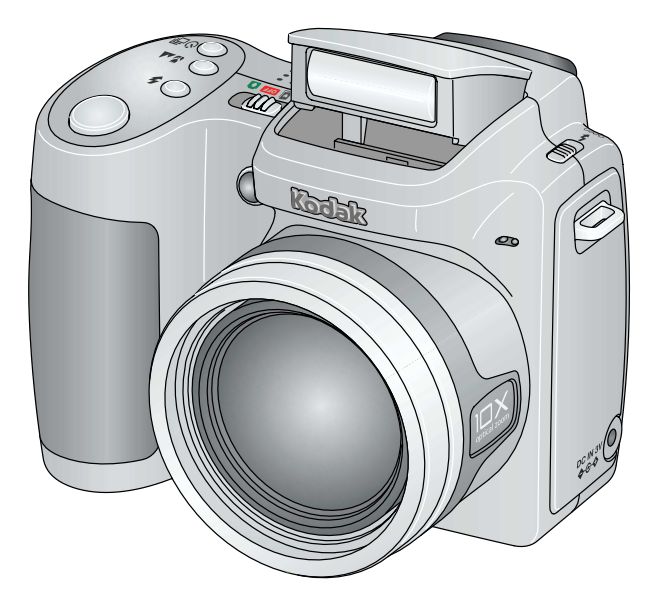

# **User's guide**

[www.kodak.com](http://www.kodak.com)

For interactive tutorials, [www.kodak.com/go/howto](http://www.kodak.com/go/howto) For help with your camera, [www.kodak.com/go/zd710support](http://www.kodak.com/go/zd710support)

# **Kodak**

Eastman Kodak Company Rochester, New York 14650 © Eastman Kodak Company, 2007 All screen images are simulated. Kodak and EasyShare are trademarks of Eastman Kodak Company. P/N 4J6235\_en

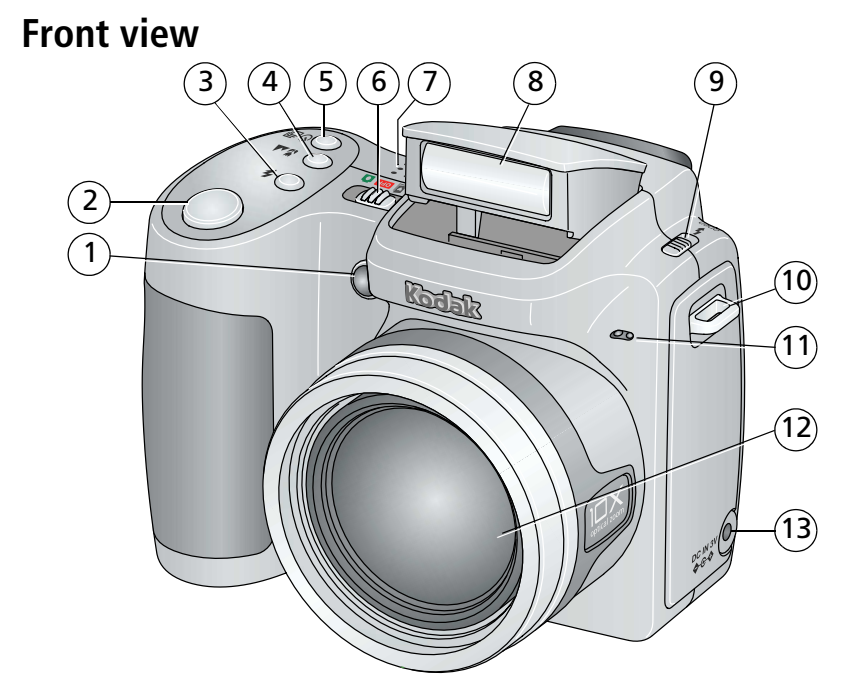

- 1 Low-light assist, Self-timer light 8 Flash
- 
- 
- 4 Focus (Close-up/Landscape) button 11 Microphone
- 5 Drive (Self-timer/Burst) button 12 Lens
- 
- 7 Speaker
- 
- 2 Shutter button 9 Open Flash switch
- 3 Flash button 10 Neck strap post
	-
	-
- 6 Power/Favorites switch 13 DC-In (3V) for optional AC adapter

*www.kodak.com/go/support* i

#### **Back view**

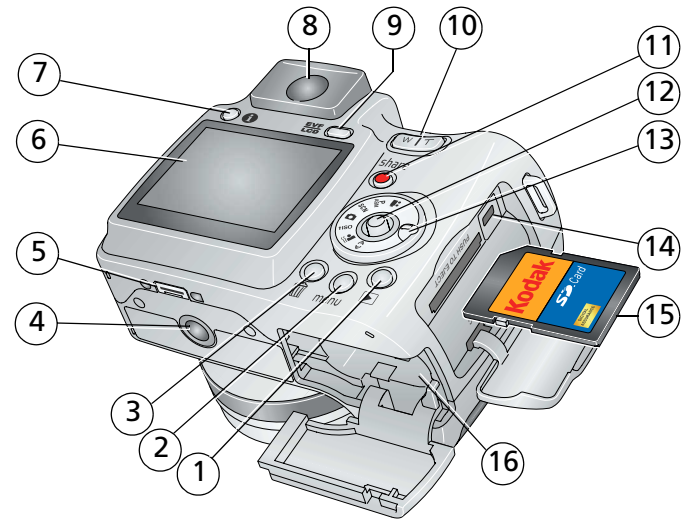

- 
- 
- 
- 
- 5 Dock connector 13 Mode dial
- 
- 
- 8 EVF (Electronic viewfinder) 16 Battery compartment
- 1 Review button 9 FVF/LCD button
- 2 Menu button 10 Zoom (Wide Angle/Telephoto)
- 3 Delete button 11 Share button
- 4 Tripod socket 12 Joystick/OK button
	-
- 6 LCD 14 USB, A/V Out
- 7 Help/Info button 15 Optional SD card
	-

ii *www.kodak.com/go/support*

# **Table of contents**

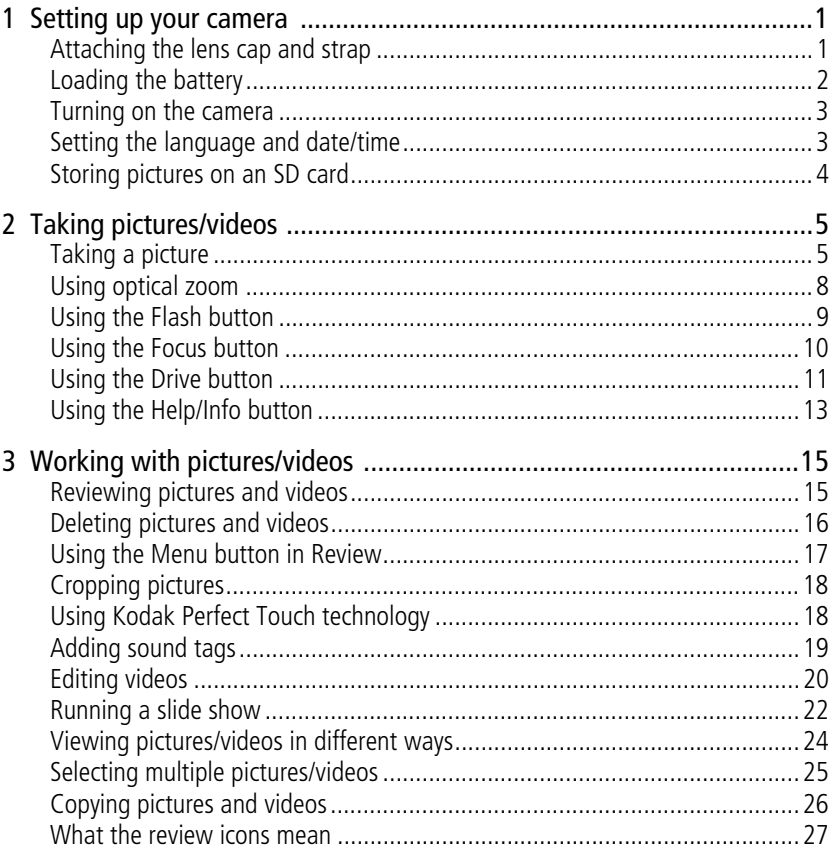

iii (EN)

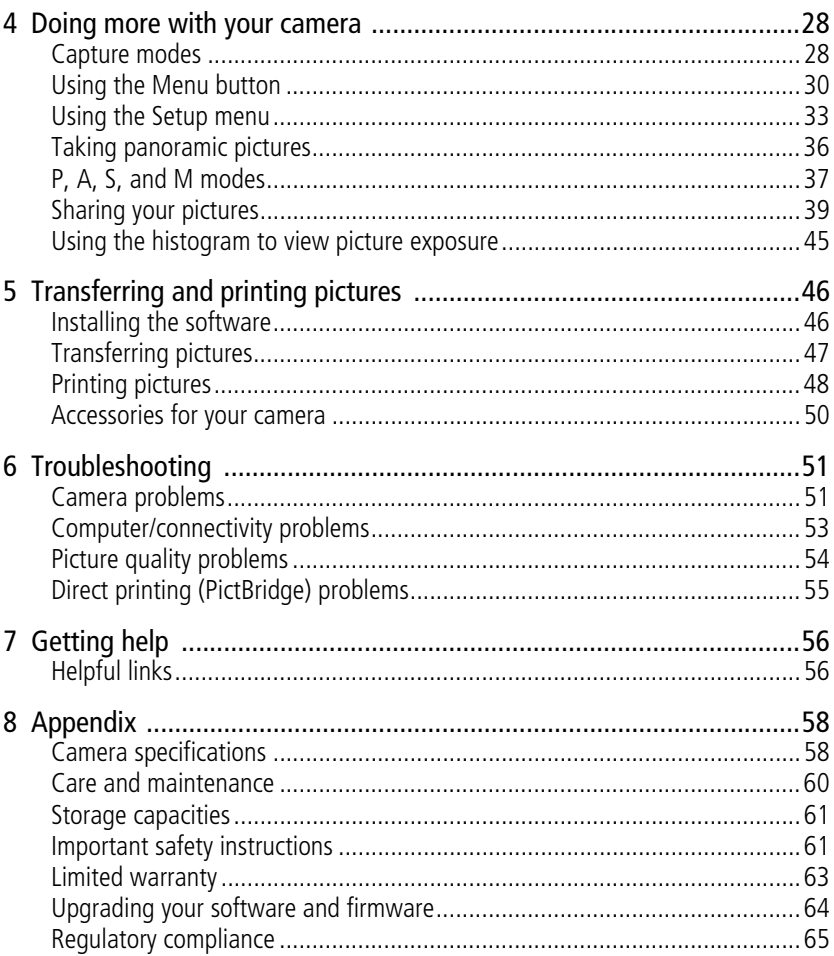

 $\dot{N}$ (EN)

# <span id="page-6-0"></span>**1 Setting up your camera**

# <span id="page-6-1"></span>**Attaching the lens cap and strap**

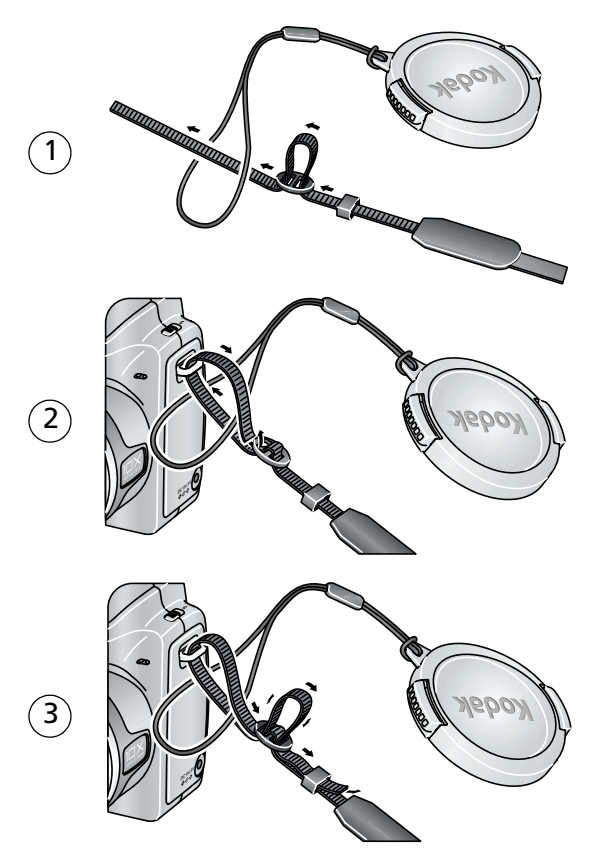

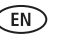

## <span id="page-7-0"></span>**Loading the battery**

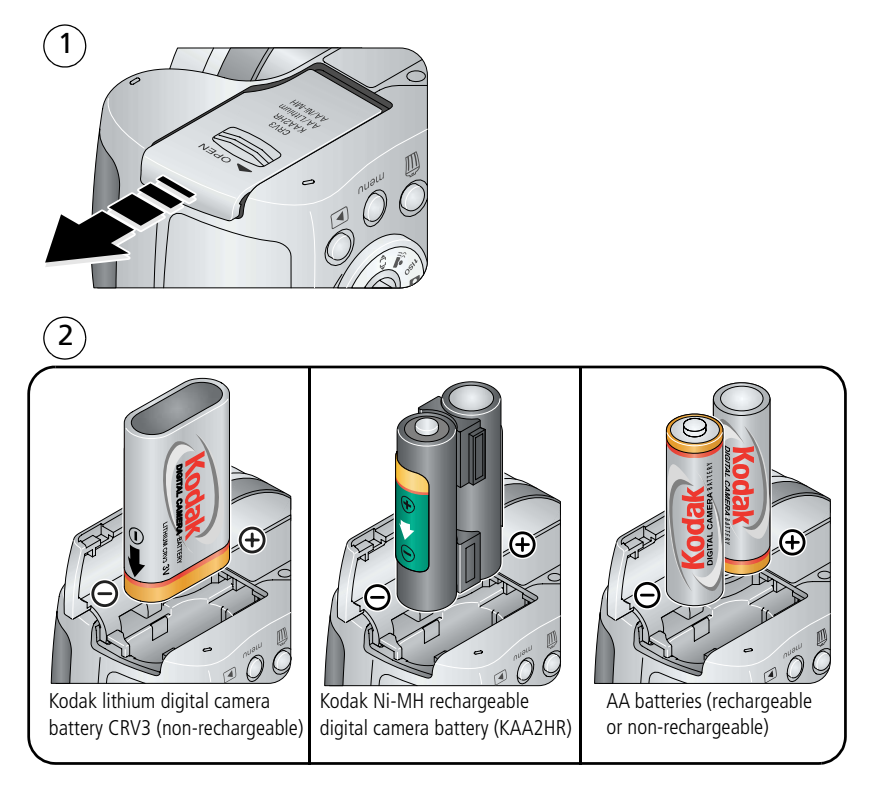

To replace batteries and extend battery life, see [page 62.](#page-67-0)

2 *www.kodak.com/go/support*

#### <span id="page-8-0"></span>**Turning on the camera**

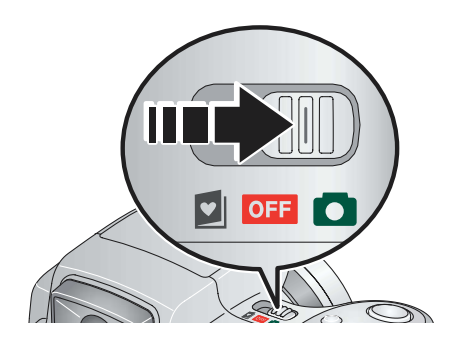

## <span id="page-8-1"></span>**Setting the language and date/time**

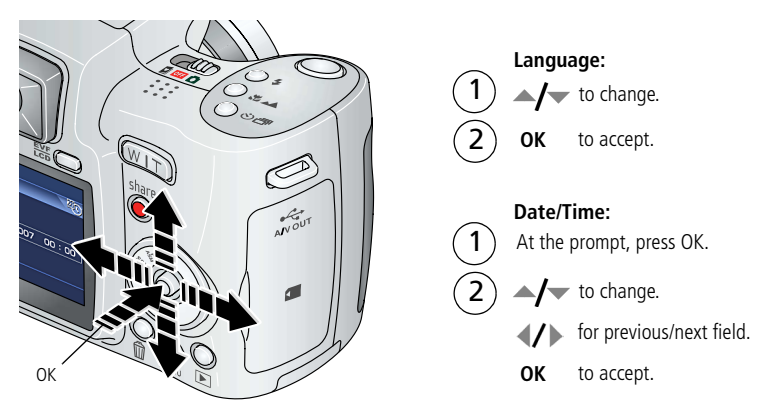

NOTE: To change the date/time and language in the future, use the Setup menu ([see page 33\)](#page-38-0).

#### *www.kodak.com/go/support* 3

# <span id="page-9-0"></span>**Storing pictures on an SD card**

Your camera has internal memory. You can purchase SD cards to store more pictures and videos. We recommend Kodak SD cards. (Visit [www.kodak.com/go/zd710accessories](http://www.kodak.com/go/zd710accessories).)

#### **CAUTION:**

**A card can only be inserted one way; forcing it may cause damage. Inserting or removing a card while it is being accessed by the camera may damage pictures, card, or camera.** 

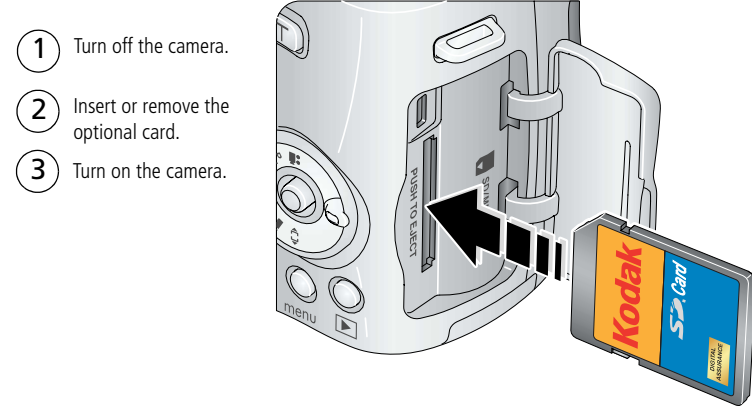

To choose a storage location for pictures/videos, [see page 33.](#page-38-1) For storage capacities, [see page 61](#page-66-0).

4 *www.kodak.com/go/support*

# <span id="page-10-0"></span>**2 Taking pictures/videos**

# <span id="page-10-1"></span>**Taking a picture**

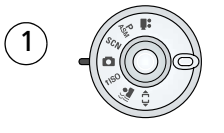

- 2 Press the EVF/LCD button to turn on:  $\bullet$  ICD or
	- EVF (electronic viewfinder)
- 3

Press the Shutter button halfway to focus and set exposure.

When the AF/AE indicator turns green, press the Shutter button completely down.

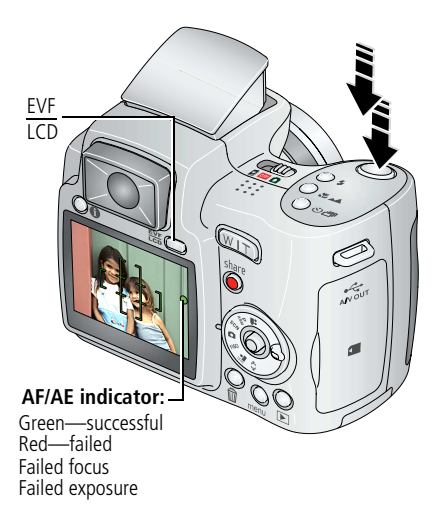

NOTE: After you take a picture, the EVF/LCD displays a quickview for several seconds. The picture is saved unless you press the Delete button.

*www.kodak.com/go/support* 5

#### <span id="page-11-1"></span><span id="page-11-0"></span>**Using the auto-focus framing marks (for pictures)**

When using the LCD or EVF as a viewfinder, framing marks indicate the camera focus area. The camera attempts to focus on foreground subjects, even if the subjects are not centered in the scene.

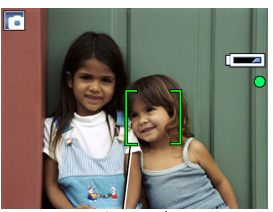

Framing marks

- **1** Press the Shutter button **halfway**. *When the framing marks turn green, focus is accomplished.*
- **2** If the camera is not focusing on the desired subject (or if the framing marks disappear), release the Shutter button and recompose the scene.
- **3** Press the Shutter button **completely down** to take the picture.
- NOTE: Framing marks do not appear in all modes. When you use Focus Zone and set Center Zone, the framing marks are fixed at Center Wide.

#### <span id="page-12-0"></span>**Taking a video**

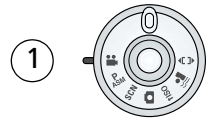

 $\widehat{2}$  Press the EVF/LCD button to turn on:  $\bullet$  ICD or • EVF (electronic viewfinder)

3 Press the Shutter button completely down and release. To stop recording, press and release

the Shutter button again.

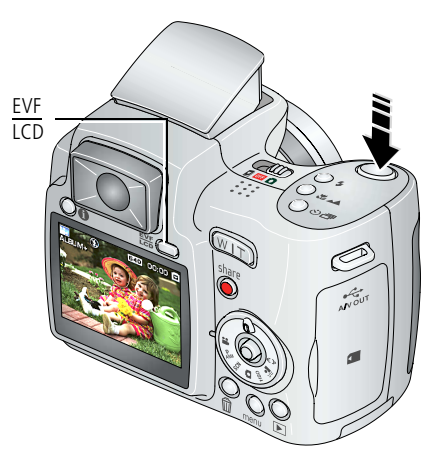

NOTE: After you take a video, the EVF/LCD displays a quickview for several seconds. To play/pause the video during the quickview, press OK. The video is saved unless you press the Delete button.

# <span id="page-13-0"></span>**Using optical zoom**

Use optical zoom to get up to 10X closer to your subject. (You can use optical zoom before taking a video, but not while recording.)

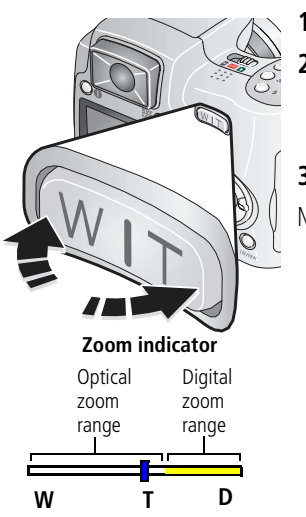

- **1** Use the EVF or LCD to frame your subject.
- **2** Press Telephoto (T) to zoom in. Press Wide Angle (W) to zoom out.

*The zoom indicator shows zoom status.*

**3** Take the picture or video.

NOTE: To get a focused picture every time, remember:

- Always use the auto focus framing marks, [page 6.](#page-11-0)
- $\blacksquare$  If you are using no zoom (1X, wide angle), you can be as close as 24 in. (60 cm) to your subject. (For Close-up/Macro mode, see [page 10\)](#page-15-1).
- As you zoom in, you need to move further from your subject.

#### **Using digital zoom**

Use digital zoom in any Still mode to get up to 5X magnification beyond optical zoom. To turn on/off digital zoom, or change how it is accessed, [see page 34.](#page-39-0)

**1** Press the Telephoto (T) button past the optical zoom limit (10X).

*The zoom indicator shows zoom status.*

- **2** Take the picture or video.
- NOTE: You cannot use digital zoom for video recording. You may notice decreased image quality when using digital zoom. The blue slider on the zoom indicator pauses and turns red when the picture quality reaches the limit for an acceptable 4 x 6-in. (10 x 15 cm) print.
- 

8 *www.kodak.com/go/support*

### <span id="page-14-0"></span>**Using the Flash button**

Use the flash when you take pictures at night, indoors, or outdoors in heavy shadows.

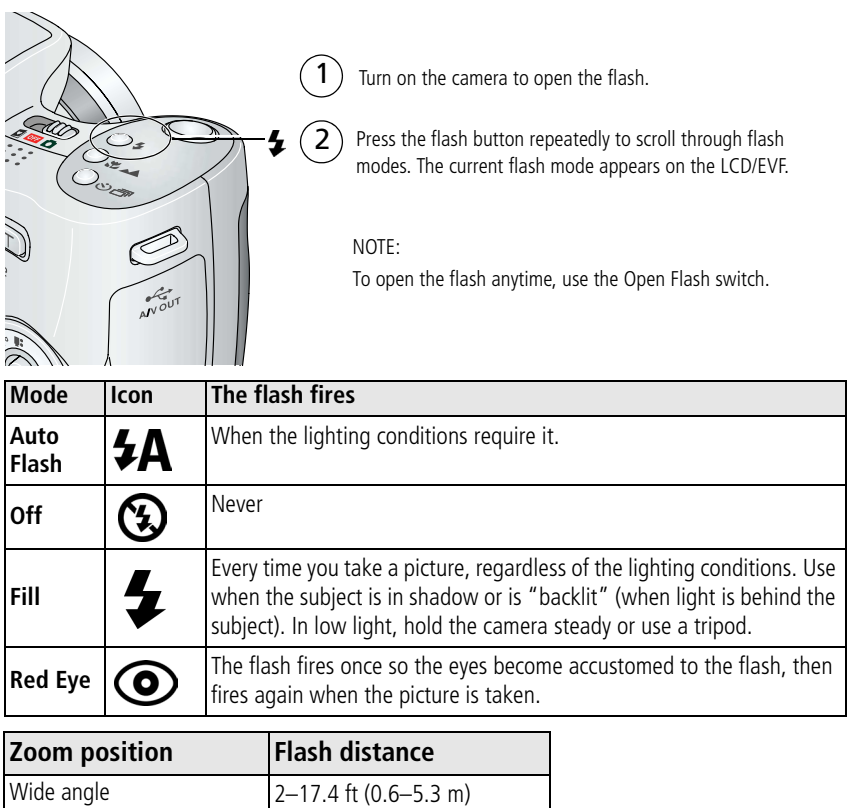

*www.kodak.com/go/support* 9

Telephoto 6.6–18.7 ft (2–5.7 m)

## <span id="page-15-1"></span><span id="page-15-0"></span>**Using the Focus button**

Press the Focus button  $\mathbf{w}/\mathbf{\Lambda}$  to have more control over camera focusing.

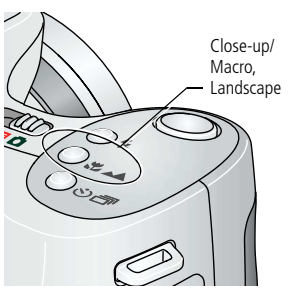

- **1** Turn the Mode dial to P, A, S, or M mode ([see](#page-42-0)  [page 37\)](#page-42-0).
- **2** Press the Focus button repeatedly until **Y** or **A** appears in the status bar.
- **3** Take a picture.

NOTE: After you take the picture, the camera stays in the Close-up/Macro or Landscape setting. To exit, either press the  $\bigcup_{\Delta}$  button until the icon turns off or turn off the camera.

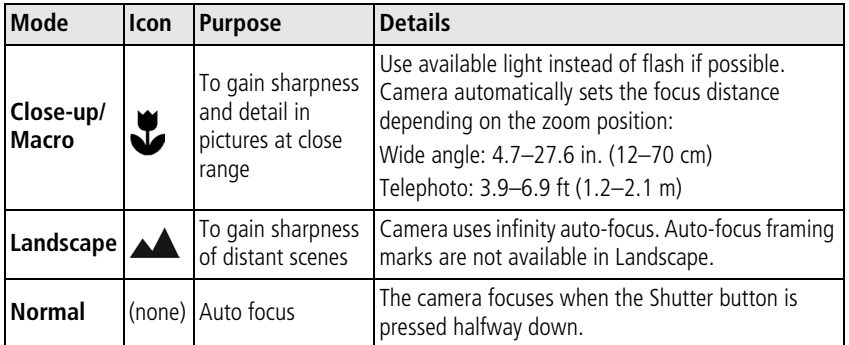

## <span id="page-16-0"></span>**Using the Drive button**

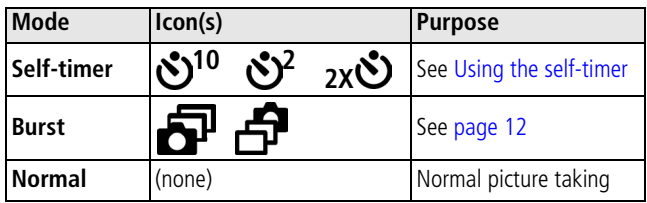

#### <span id="page-16-1"></span>**Using the self-timer**

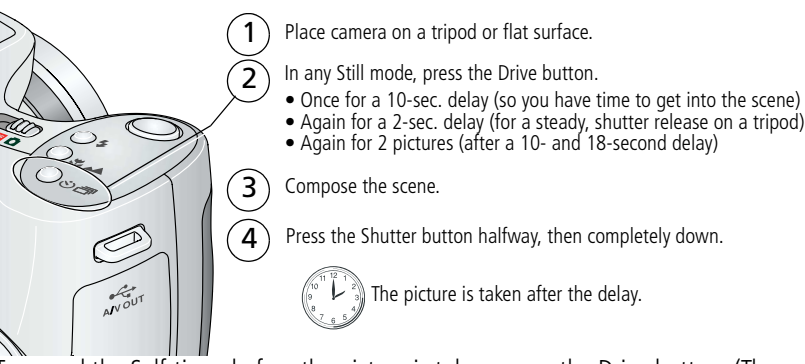

To cancel the Self-timer before the picture is taken, press the Drive button. (The Self-timer setting remains active.)

#### **Use the same procedure to take a video, but:**

- $\blacksquare$  Turn the Mode dial to Video  $\blacksquare$ .
- Press the Shutter button completely down.
- NOTE: The video stops when no storage space remains. Only the 2- and 10-second options are available in video mode.

*www.kodak.com/go/support* 11

#### <span id="page-17-0"></span>**Using burst**

Press the Drive button to choose a burst mode.

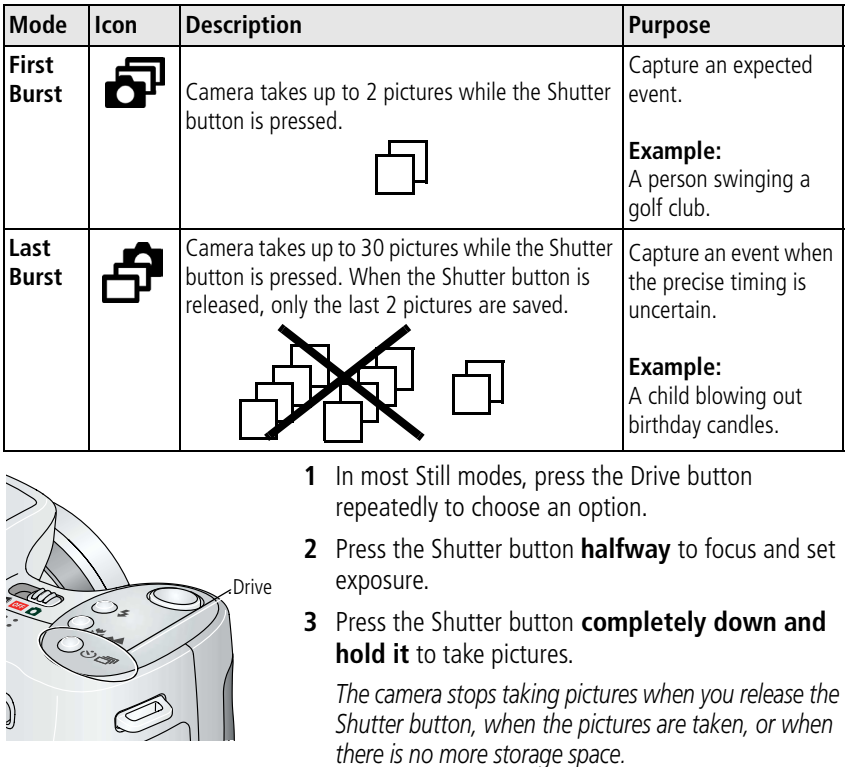

NOTE: During quickview, you can delete all pictures in the burst series. To delete selectively, do so in Review (see [page 16](#page-21-0)). Burst is not available when shutter speeds are longer than 0.5 seconds.

12 *www.kodak.com/go/support*

### <span id="page-18-0"></span>**Using the Help/Info button**

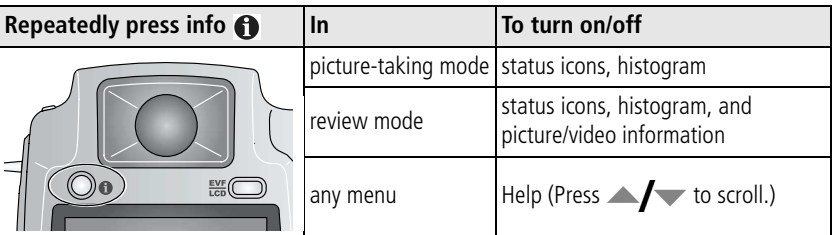

#### **What the capture icons mean**

#### Capture modes—no buttons pressed

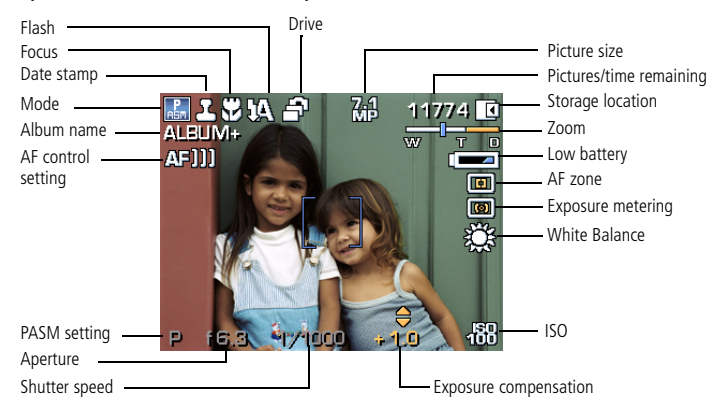

*www.kodak.com/go/support* CEN 13

#### Capture modes—shutter pressed halfway

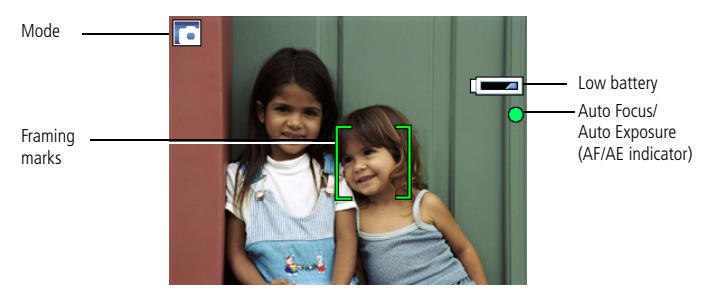

14 *www.kodak.com/go/support*

# <span id="page-20-0"></span>**3 Working with pictures/videos**

# <span id="page-20-1"></span>**Reviewing pictures and videos**

Press the Review button to view and work with your pictures and videos.

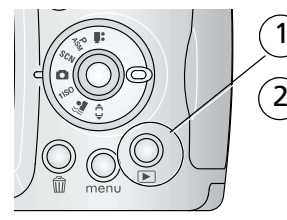

Press Review. (Press again to exit.) <sup>1</sup>  $\langle \rangle$  View previous/next. **Videos:** Play/Pause **OK** 2X, 4X forward

- 2X, 4X reverse
- $\blacktriangle$  /  $\blacktriangleright$  Adjust the volume
- Press and hold for 4 seconds to jump to a bookmark
- NOTE: If you have pictures/videos on a card and in internal memory, you can scroll  $\blacktriangleleft \blacktriangleleft$  from one storage location to the other. A video's duration is displayed at the top of the LCD.

1  $\widehat{\mathsf{2}}$  $\overline{\mathsf{3}}$ 

#### **Magnifying a picture**

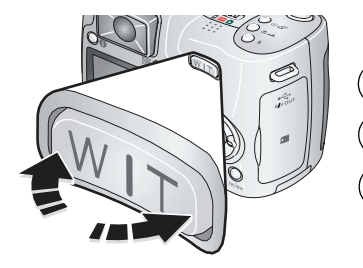

W/T Magnify 1X - 8X.

 $\blacktriangleright \blacktriangleleft \blacktriangleright$  View other parts of the picture.

Return to 1X.

*www.kodak.com/go/support* C<sub>EN</sub> 15

# <span id="page-21-2"></span><span id="page-21-0"></span>**Deleting pictures and videos**

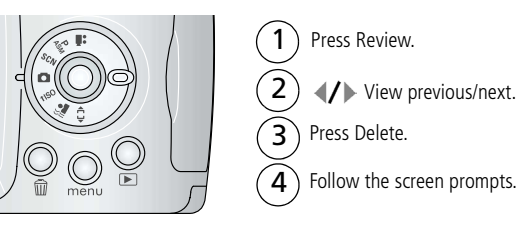

#### **Using the undo delete feature**

If you accidentally delete a picture/video, you may be able to use Undo Delete to retrieve it. This feature is only available immediately after you delete a single picture/video.

#### <span id="page-21-1"></span>**Protecting pictures and videos from deletion**

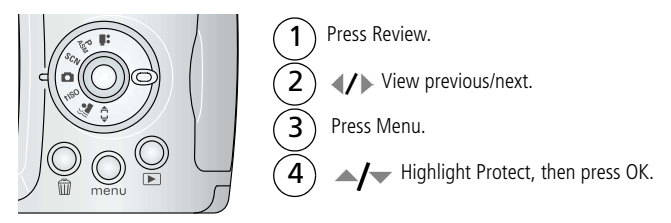

The picture/video cannot be deleted. The Protect icon **△** appears with the protected *picture/video.*

Press the Menu button to exit the menu.

#### **CAUTION:**

**Formatting a card deletes all (including protected) pictures/videos. Formatting internal memory deletes all pictures/videos, email addresses, album names, and favorites.**

16 *www.kodak.com/go/support*

# <span id="page-22-0"></span>**Using the Menu button in Review**

- **1** Press the Review button, then the Menu button.
- **2** Press  $\blacklozenge$  to choose a tab:

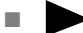

- **Review** to view pictures/videos [\(see page 24](#page-29-1))
- **Edit** to edit pictures/videos [\(see page 18](#page-23-2))
- **EXECUTE:** Setup for other camera settings [\(see page 33\)](#page-38-0)
- **3** Press  $\blacktriangle$   $\blacktriangleright$  to highlight a setting, then press the OK button.
- **4** Highlight an option, then press the OK button.

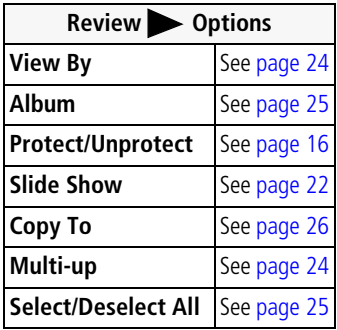

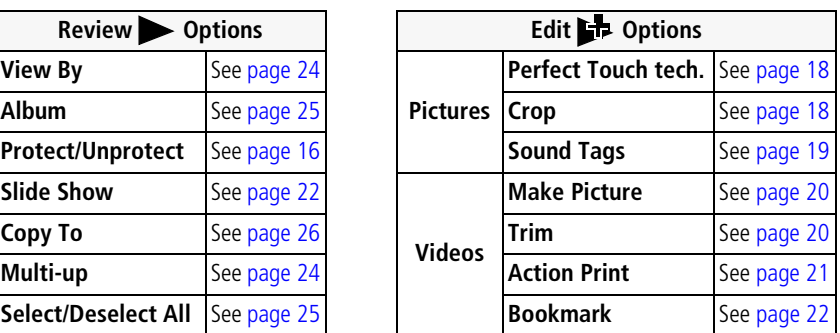

# <span id="page-23-2"></span><span id="page-23-0"></span>**Cropping pictures**

You can crop a picture so that only the desired portion of the picture remains.

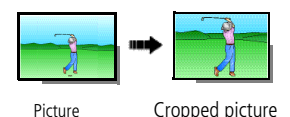

- **1** Press the Review button, then  $\langle \rangle$  to find a picture to crop.
- **2** Press the Menu button, then  $\langle \rangle$  to highlight the Edit tab. Highlight Crop, then press the OK button.
- **3** Press Telephoto (T) to zoom in, or  $\langle \rangle \rightarrow \langle \rangle$  to move the crop box. Press the OK button.
- **4** Follow the screen prompts.

*The picture is cropped. (The original is saved.) Cropped pictures cannot be cropped again on the camera.* 

<span id="page-23-1"></span>■ Press the Menu button to exit the menu

# <span id="page-23-3"></span>**Using Kodak Perfect Touch technology**

Kodak Perfect Touch technology helps ensure better, brighter pictures.

- **1** Press the Review button.
- **2** Press  $\left\langle \right\rangle$  for previous/next picture.
- **3** Press the Menu button, then  $\langle \rangle$  to highlight the Edit tab. Highlight Perfect Touch tech, then press the OK button.

*The enhancement is previewed in a split screen. Press*  $\mathcal{I}$  *to view other parts of the picture.*

**4** Press the OK button. Follow the screen prompts to replace the original picture or to save the enhanced picture as a new one.

*Enhanced pictures cannot be enhanced again on the camera. Kodak Perfect Touch technology can only be used with pictures, not video.*

■ Press the Menu button to exit the menu

18 *www.kodak.com/go/support*

# <span id="page-24-1"></span><span id="page-24-0"></span>**Adding sound tags**

You can record a voice or sound (up to 1 minute long) to a picture.

NOTE: Only one sound tag can be added to each picture (not to videos).

#### **Recording a sound tag**

- **1** Press the Review button, then  $\blacktriangleleft$  to find a picture.
- **2** Press the Menu button, then  $\mathcal{I}$  to highlight the Edit tab. Highlight Sound Tag, then press the OK button.
- **3** Highlight Record, then press OK.
- **4** Follow the screen prompts.

*The sound tag is applied to your picture.* 

■ Press the Menu button to exit the menu.

#### **Playing a sound tag**

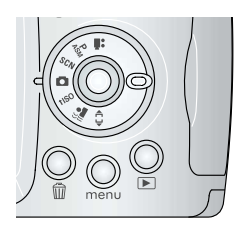

- **1** Press the Review button, then  $\langle \rangle$  to find a tagged picture.
- **2** Press  $\blacktriangledown$  to play the sound tag.
- **3** Press  $\rightarrow$  to adjust the volume.
- **4** Press OK to stop. Press OK again to replay.

# <span id="page-25-0"></span>**Editing videos**

You can do incredible things with your videos!

#### <span id="page-25-1"></span>**Making a picture from a video**

You can choose a single frame from a video, then make a picture suitable for a 4 x 6-inch (10 x 15 cm) print.

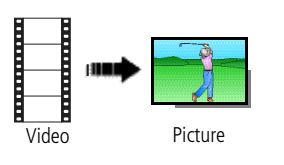

- **1** Press the Review button, then  $\mathcal{I}$  to find a video.
- **2** Press the Menu button, then  $\langle \rangle$  to highlight the Edit tab. Highlight Make Picture, then press the OK button.
- **3** Follow the screen prompts.

*A picture is created. (The original video is saved.)*

■ Press the Menu button to exit the menu.

#### <span id="page-25-2"></span>**Trimming a video**

You can trim an unwanted start or end from a video, saving only the desired portion.

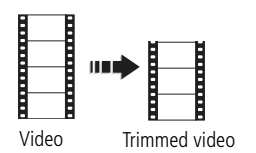

- **1** Press the Review button, then  $\langle \rangle$  to find a video.
- **2** Press the Menu button, then  $\langle \rangle$  to highlight the Edit tab. Highlight Trim, then press the OK button.
- **3** Follow the screen prompts.

*The video is trimmed. (You can save it as a new video or replace the original.)*

■ Press the Menu button to exit the menu.

#### <span id="page-26-0"></span>**Making a video action print**

From a video, you can make a 4-, 9-, or 16-up picture, suitable for a 4 x 6-inch (10 x 15 cm) print.

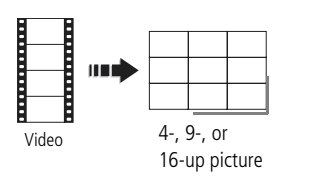

- **1** Press the Review button, then  $\langle \rangle$  to find a video.
- **2** Press the Menu button, then  $\blacktriangleleft$  to highlight the Edit tab. Highlight Action Print, then press the OK button.
- **3** Highlight an option, then press the OK button:

**Auto—**The camera includes the first and last frames, then 2, 7, or 14 equally spaced frames.

**Manual—**You choose the first and last frames; the camera chooses 2, 7, or 14 equally spaced frames.

**Full Manual—**You choose 4, 9, or 16 frames.

**Use Bookmarks—**The camera uses bookmarked frames.

*A 4-, 9-, or 16-up picture is created. If you have less than 4 or 9 bookmarks, equally spaced video frames are used.* 

■ Press the Menu button to exit the menu

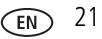

#### <span id="page-27-2"></span>**Using video bookmarks**

You can set bookmarks at interesting places in your video, then jump from one bookmark to another.

#### **Setting bookmarks**

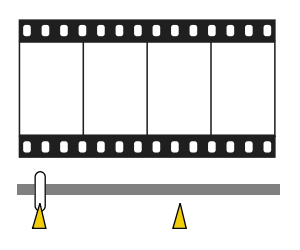

#### **Using bookmarks**

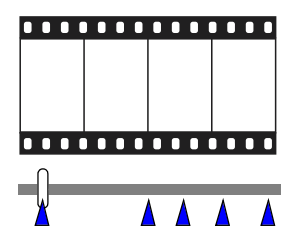

- **1** Press the Review button, then  $\mathcal{I}$  to find a video.
- **2** Press the Menu button, then  $\blacklozenge$  to highlight the Edit tab. Highlight Bookmark, then press the OK button.
- **3** Press  $\blacktriangledown$  to add bookmarks. When finished adding up to 9 bookmarks, press  $\triangle$ .
	- Press the Menu button to exit the menu.
- **1** Press the Review button, then  $\mathbf{I}$  to find a video.
- **2** Press  $\blacktriangledown$  to play the video. To jump to the first bookmark, press and hold  $\langle f \rangle$  for 4 seconds while the video is playing.
	- After you jump to a bookmark, press  $\langle / \rangle$  to jump to other bookmarks.
	- To view all bookmarked video frames, press the Zoom wide angle (W) button. To return to normal view, press the telephoto (T) button.

## <span id="page-27-1"></span><span id="page-27-0"></span>**Running a slide show**

Use the Slide Show to display pictures and videos on the camera. To run a slide show on a television or on any external device, see [page 24.](#page-29-3)

22 *www.kodak.com/go/support*

#### **Starting the slide show**

- **1** Press the Review button, then press the Menu button.
- **2** Press  $\blacktriangle$  to highlight Slide Show, then press OK.
- **3** Press  $\blacktriangle$  to highlight Begin Show, then press OK.

To interrupt the Slide Show, press OK.

#### **Changing the slide show display interval**

The default interval setting displays each picture for 5 seconds. You can set the display interval from 3 to 60 seconds.

- **1** On the Slide Show menu, press  $\blacktriangle$  to highlight Interval, then press OK.
- **2** Select a display interval.
- **3** To scroll through the seconds quickly, press and hold  $\rightarrow$
- **4** Press OK.

*The interval setting remains until you change it.*

#### **Running a continuous slide show loop**

When you turn on Loop, the slide show is continuously repeated.

- **1** On the Slide Show menu, press  $\rightarrow \rightarrow \infty$  to highlight Loop, then press OK.
- **2** Press  $\blacktriangle$  to highlight On, then press OK.
- **3** Press  $\blacktriangle$  to highlight Begin Show, then press OK.

*The slide show repeats until you press OK or until battery power is exhausted. The Loop feature remains until you change it.*

#### <span id="page-29-3"></span>**Displaying pictures and videos on a television**

You can display pictures/videos on a television, computer monitor, or any device equipped with a video input. To connect the camera to a television, use an optional A/V cable (visit [www.kodak.com/go/zd710accessories\)](http://www.kodak.com/go/zd710accessories).

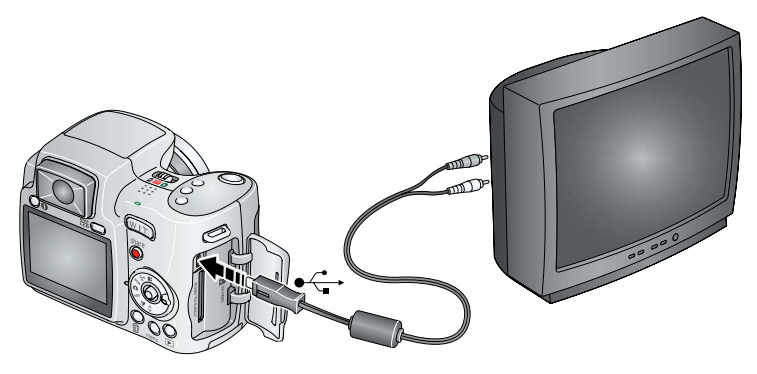

NOTE: Ensure that the Video Out setting (NTSC or PAL) is correct [\(see page 35](#page-40-0)). The slide show stops if you connect or disconnect the cable while the slide show is running. (Image quality on a television screen may not be as good as on a computer monitor or when printed.)

# <span id="page-29-1"></span><span id="page-29-0"></span>**Viewing pictures/videos in different ways**

#### <span id="page-29-2"></span>**Viewing as thumbnails (multi-up)**

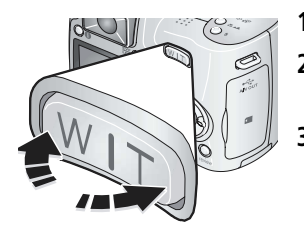

- **1** Press the Review button.
- **2** Press the Zoom Wide Angle (W) button to change from single-picture view to multi-up thumbnails.
- **3** Press Telephoto (T) to return to single-picture view.
	- To select multiple pictures/videos, see [page 25.](#page-30-2)
	- Press the Review button to exit Review.

24 *www.kodak.com/go/support*

#### <span id="page-30-1"></span>**Viewing by date, album, or image storage**

- **1** Press the Review button, then press the Menu button.
- **2** Press  $\blacklozenge$  to highlight the Review tab. Highlight View By, then press the OK button.
- **3** Press  $\blacktriangle$  to highlight All (default), Date, Album, or Image Storage, then press OK.
	- **Press**  $\blacktriangle$ **/** $\blacktriangleright$  **to highlight a date, album, or image storage, then press the T** button. To return to the list, press the W button.
	- Press the Review button to exit Review
	- For more about albums, see [page 42.](#page-47-0)

# <span id="page-30-2"></span><span id="page-30-0"></span>**Selecting multiple pictures/videos**

Use the multi-select feature when you have two or more pictures/videos to print, email, copy, or delete. (Multi-select is used most effectively in Multi-Up mode, [page 24.](#page-29-2))

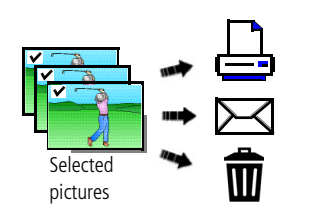

- **1** Press the Review button, then  $\blacksquare$  to find a picture/video.
- **2** Press OK to select pictures/videos.

*A check mark appears on the picture. You can now print, email, copy, or delete the selected pictures. You can press OK a second time to remove a check mark.*

# <span id="page-31-1"></span><span id="page-31-0"></span>**Copying pictures and videos**

You can copy pictures and videos from a card to internal memory or from internal memory to a card.

Before you copy, make sure that a card is inserted in the camera.

#### **Copy pictures or videos:**

- **1** Press the Review button.
- **2** Press the Menu button, then  $\blacktriangleleft$  to highlight the Review tab. Highlight Copy To, then press the OK button.
- **3** Press  $\blacktriangle$  to highlight Memory Card or Internal Memory, then press OK.
- **4** Press  $\blacktriangle$  to highlight an option: Picture/Video, All Date, Selected, All Album, All Memory Card, All Internal Memory. (Options vary, depending on View By settings.)
- **5** Press OK.
- NOTE: Pictures and videos are copied, not moved. To remove pictures from the original location after copying, delete them (see [page 16](#page-21-2)). Tags that you applied for print, email, and favorites are not copied. Protection settings are not copied. To apply protection to a picture or video, see [page 16.](#page-21-1)

### <span id="page-32-0"></span>**What the review icons mean**

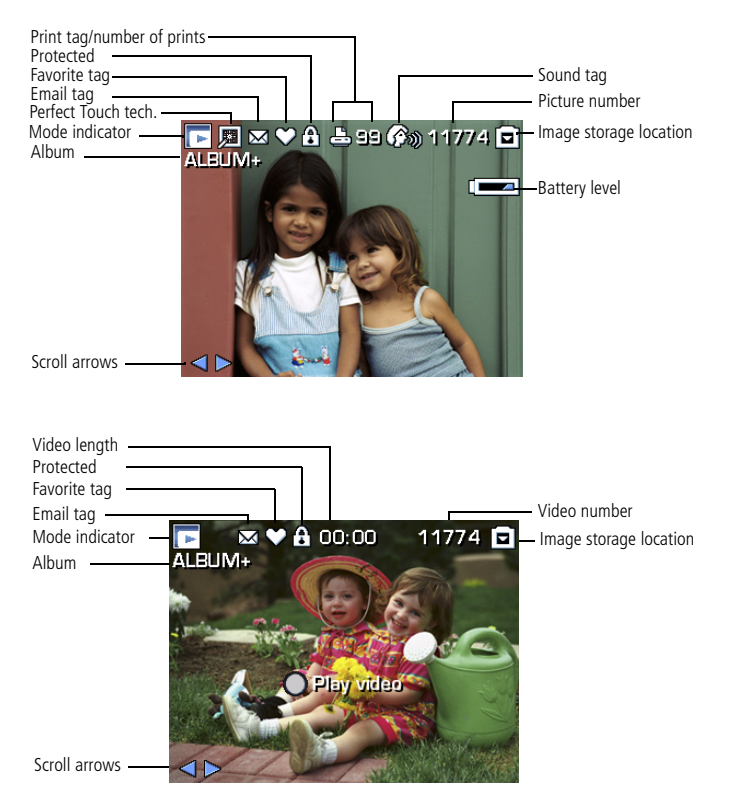

*www.kodak.com/go/support* 27

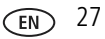

# <span id="page-33-0"></span>**4 Doing more with your camera**

# <span id="page-33-1"></span>**Capture modes**

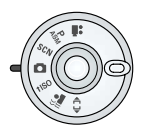

Choose the mode that best suits your subjects and surroundings.

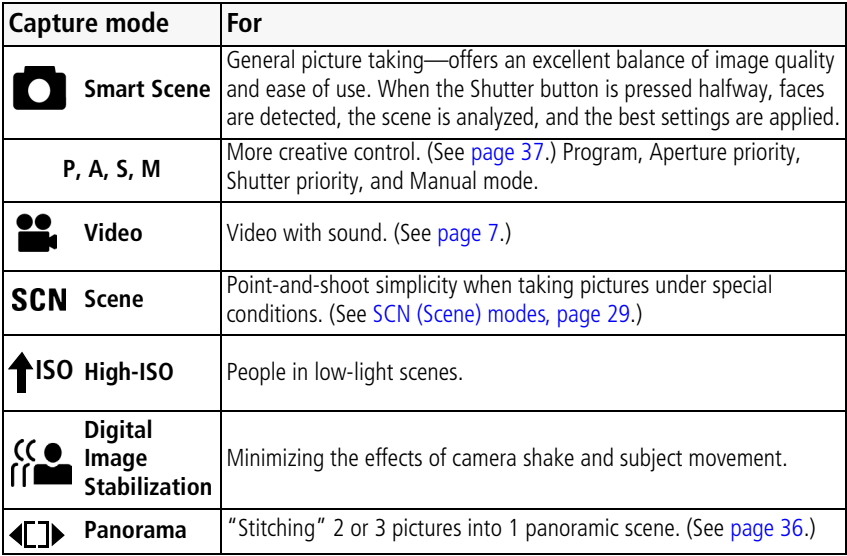

28 *www.kodak.com/go/support*

#### <span id="page-34-0"></span>**SCN (Scene) modes**

**1** Turn the Mode dial to **SCN**.

**2** Press  $\blacktriangle$   $\blacktriangleright$   $\blacktriangleleft$   $\blacktriangleright$  to highlight a SCN mode and view its description.

NOTE: If the SCN mode description turns off, press OK.

**3** Press OK (or keep the SCN mode highlighted) to choose the SCN mode.

To return to Smart Scene mode, turn the mode dial to Smart Scene  $\Box$ .

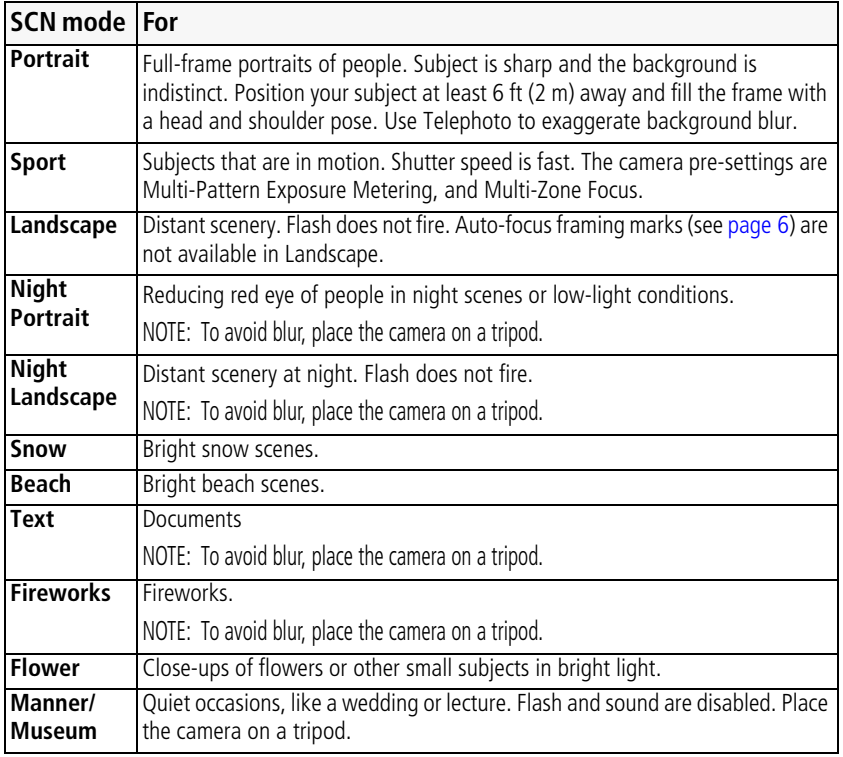

*www.kodak.com/go/support* 29

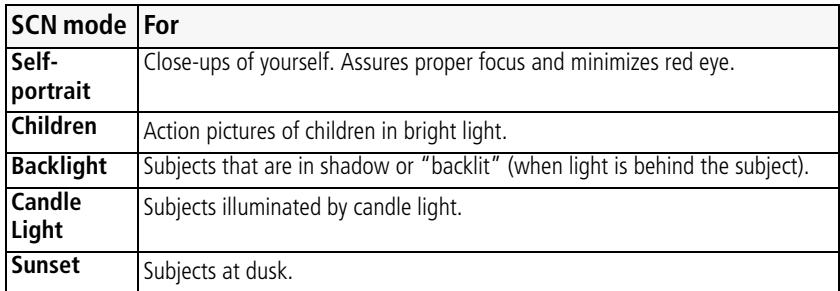

# <span id="page-35-0"></span>**Using the Menu button**

You can change settings to get the best results from your camera.

- NOTE: Some settings remain until you change them; others, until you change modes or turn off the camera. Some modes offer limited settings.
- **1** Press the Menu button.
- **2** Press **(/)** to choose a tab:
	- **EXECUTE:** Capture for picture-taking settings
		- **Capture Plus** for other picture-taking settings [\(see page 32](#page-37-0))
		- **EX** Video for video-taking settings ([see page 33](#page-38-2))
	- **Setup** for other camera settings [\(see page 33](#page-38-3))
- **3** Press  $\blacktriangle$  **f** to highlight a setting, then press OK.
- **4** Choose an option, then press OK.
### **Using the capture tab**

<span id="page-36-0"></span>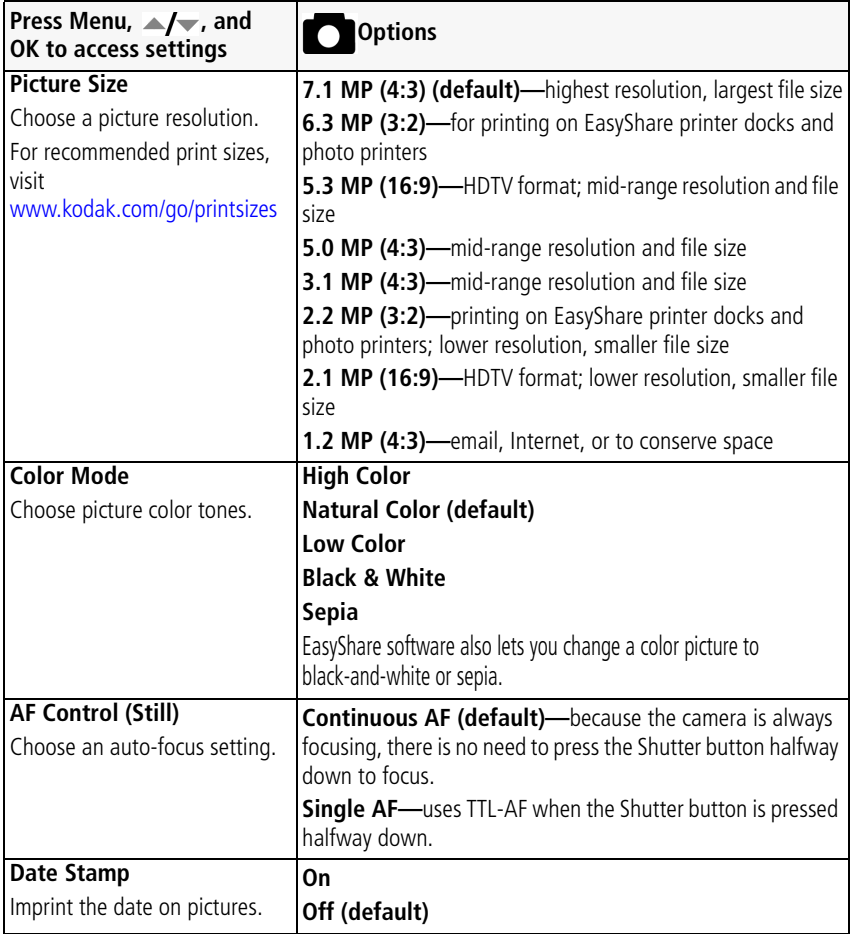

*www.kodak.com/go/support* 31

#### **Using the capture plus tab**

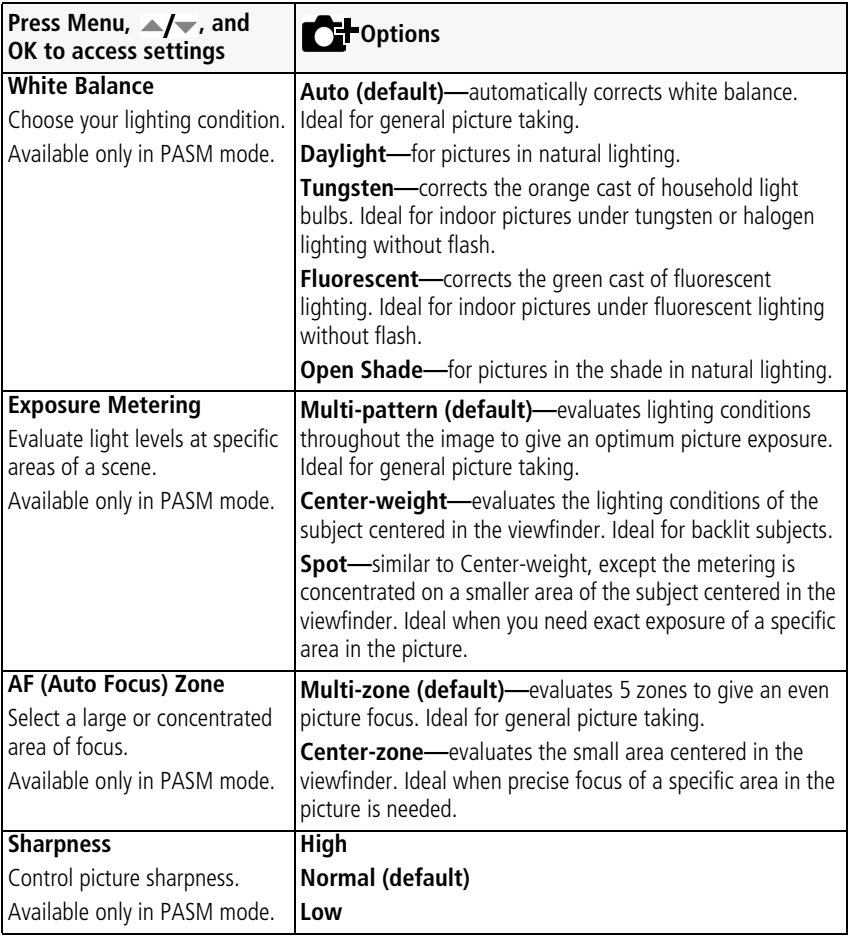

32 *www.kodak.com/go/support*

#### **Using the video tab**

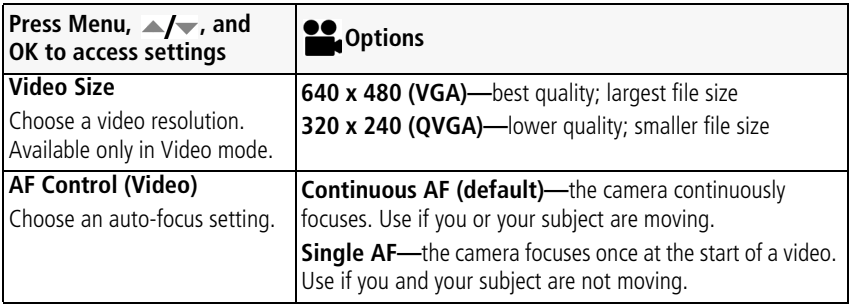

## <span id="page-38-1"></span>**Using the Setup menu**

Use Setup to customize your camera settings.

- **1** In any mode, press the Menu button.
- **2** Press to highlight Setup **then** then press OK.
- **3** Press  $\blacktriangle$  to highlight a setting, then press OK.
- **4** Choose an option, then press OK.
- **5** Press the Menu button to exit.

<span id="page-38-0"></span>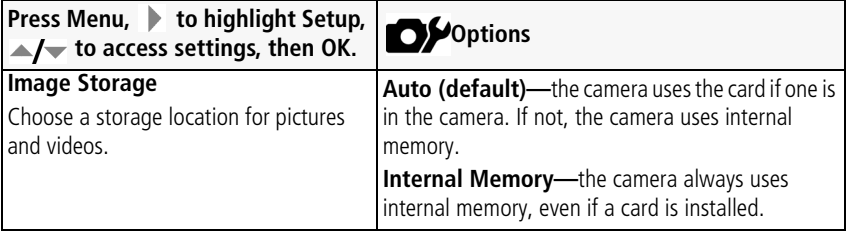

*www.kodak.com/go/support* 33

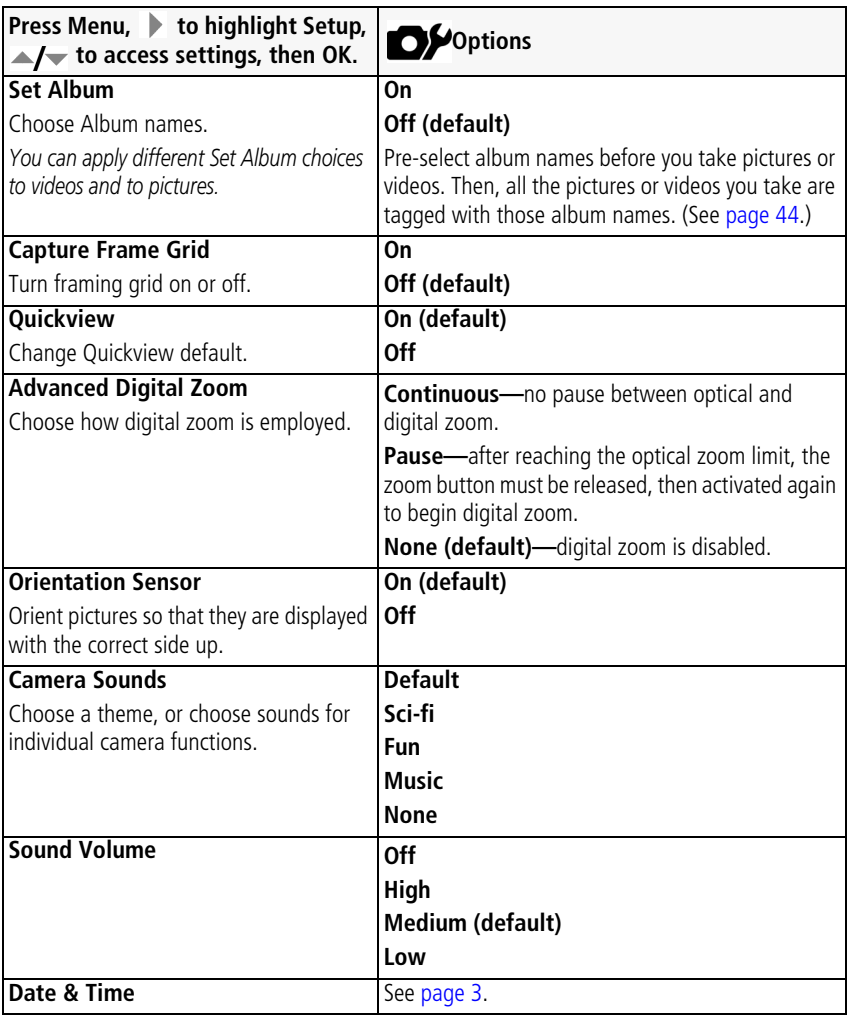

<span id="page-39-0"></span>34 *www.kodak.com/go/support*

<span id="page-40-2"></span><span id="page-40-1"></span><span id="page-40-0"></span>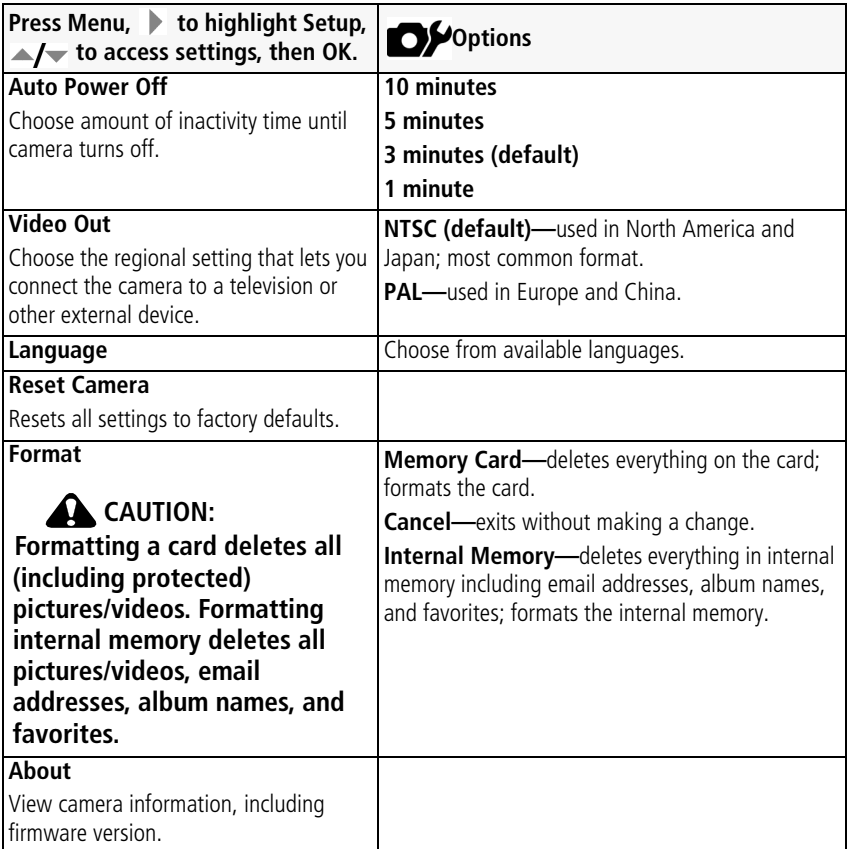

*www.kodak.com/go/support* 35

## **Taking panoramic pictures**

Use panorama to "stitch" up to 3 pictures into a panoramic scene.

- **1** Turn the Mode dial to Panorama  $\P$
- **2** Press  $\langle$  to highlight Panorama Left-Right or Panorama Right-Left (depending on the direction you want to pan), then press OK.
- **3** Take the first picture.

*After a quickview, the LCD displays the liveview and an "overlay" from the first picture.*

- **4** Compose the second picture. Make the overlay from the first picture cover the same portion in the new picture. (You can press the Delete button to re-take a picture.)
- **5** If you are taking only 2 pictures, press the OK button to stitch them together. *After you take 3 pictures, the pictures are automatically stitched together.*

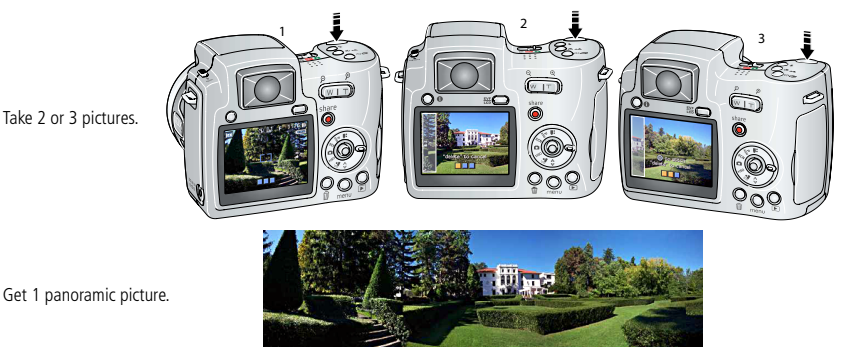

NOTE: For best results, use a tripod. Only the panoramic picture is saved; individual pictures are not. Picture size is set to 3.1 MP. To use a self-timer delay, see [page 11](#page-16-0). Exposure, white balance, and focus are set with the first picture. The flash is set to Off.

36 *www.kodak.com/go/support*

## <span id="page-42-0"></span>**P, A, S, and M modes**

Use these modes when you want more control over your camera and pictures.

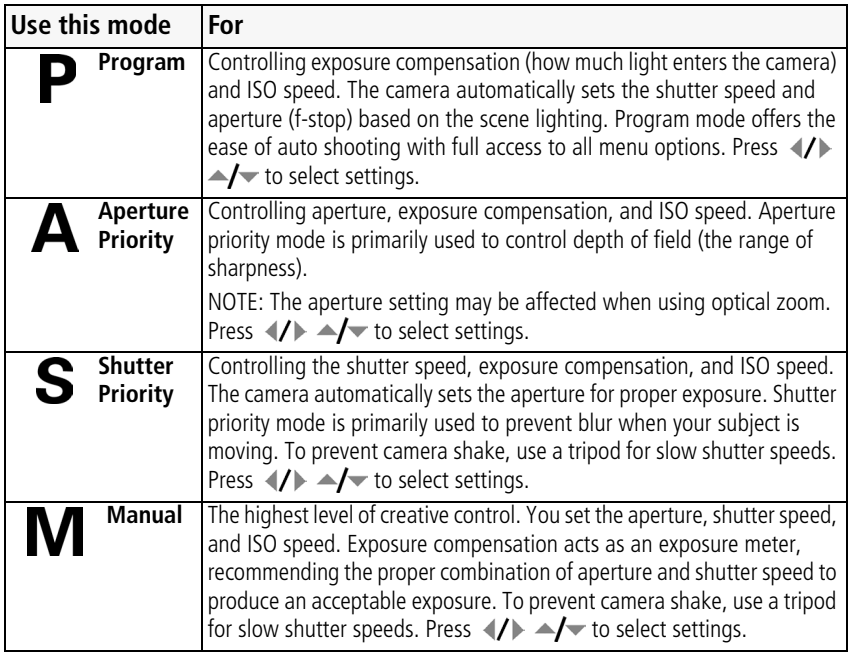

NOTE: Settings you change in P, A, S, or M modes apply only to pictures taken in those modes. For example, if you change the Color Mode to Sepia while in P, A, S, or M mode, you retain the default setting of Color for Smart Scene and Scene modes.

The settings, including Flash, are maintained for P, A, S, and M modes—even when you change modes or turn off the camera. Use Reset Camera [\(see page 35](#page-40-0)) to reset P, A, S, or M mode to its default setting.

## <span id="page-43-0"></span>**Changing P, A, S, or M mode settings**

PASM modes control the aperture (f-number, also known as f-stop), shutter speed, exposure compensation, and ISO. Use the Menu button to control all other settings.

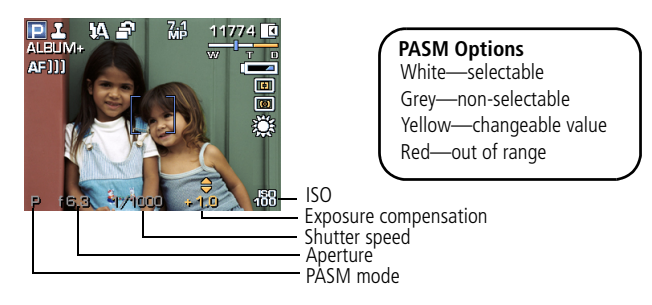

- **1** Turn the Mode dial to PASM.
- **2** Press  $\blacktriangle$  **fo** choose P, A, S, or M.
- **3** Press  $\blacktriangle$   $\blacktriangleright$   $\blacktriangleleft$  to move between settings, open a setting, or change a setting.
- **4** Take a picture.

**Aperture—**(also known as f-stop) control the size of the lens opening, which determines the depth of field.

- Smaller f-stop numbers indicate a larger lens opening; for portraits and low-light.
- Larger f-stop numbers indicate a smaller lens opening; keeps the main subject sharp; for landscapes and well-lit conditions.

**Shutter speed—**control how long the shutter stays open. A shaking hand icon warns of slow shutter speeds. (Use a tripod for slow shutter speeds.)

**Exposure Compensation—**adjust the exposure; for controlling backlit or non-standard scenes. If a picture is light, decrease the setting; if it's dark, increase it.

**ISO speed—**control sensitivity to light. If you can't use a flash, increase the ISO. 3200 available only at 1.2, 2.1, and 2.2 MP. Higher ISO can produce unwanted "noise."

38 *www.kodak.com/go/support*

## **Sharing your pictures**

Press the Share button to tag your pictures/videos. When they are transferred to your computer, you can share them.

## **Tagging pictures for printing**

- **1** Press the Share button. Press  $\blacklozenge$  to find a picture.
- **2** Press  $\blacktriangle$  to highlight Print, then press OK.\*
- **3** Press  $\blacktriangle$  to select the number of copies (0–99). Zero removes the tag for that picture.
- **4** Optional: You can apply a print quantity to other pictures. Press  $\blacktriangleleft$  to find a picture. Keep the print quantity as is, or press  $\blacktriangle$  to change it. Repeat this step until the desired print quantity is applied to the pictures.
- **5** Press OK. Press the Share button to exit the menu.

The Print icon  $\Box$  appears in the status area. The default quantity is one.

\* To tag all pictures in the storage location, highlight Print All, press OK, then indicate the number of copies. To remove print tagging for all pictures in the storage location, highlight Cancel Prints, then press OK.

## **Printing tagged pictures**

When you transfer the tagged pictures to your computer, the EasyShare software print screen opens. For details on printing, see Help in EasyShare software.

For more information on printing from your computer, printer dock, PictBridge enabled printer, or card, see [page 48](#page-53-0).

NOTE: For 4 x 6 in. (10 x 15 cm) prints, use one of the 3:2 picture sizes [\(see page 31](#page-36-0)).

## **Tagging pictures/videos for emailing**

#### **First—on your computer**

Use Kodak EasyShare software to create an email address book on your computer. Then, copy up to 32 email addresses to the camera's internal memory. For details, see Help in EasyShare software.

#### **Second—tag pictures/videos on your camera**

- **1** Press the Share button. Press  $\blacklozenge$  to find a picture/video.
- **2** Press  $\blacktriangle$  **/** to highlight Email, then press OK.
- **3** Press  $\blacktriangle$  to highlight an email address, then press OK.

To tag other pictures/videos with the same address, press  $\langle \rangle$  to scroll through them. When the picture you want is displayed, press OK.

To send the pictures/videos to more than one address, repeat step 3.

*Selected addresses are checked.*

- **4** To remove a selection, highlight a checked address and press OK. To remove all email selections, highlight Clear All.
- **5** Press  $\rightarrow$  to highlight Exit, then press OK.

*The Email icon appears in the status area.*

**6** Press the Share button to exit the menu.

## **Third—transfer and email**

When you transfer the tagged pictures/videos to your computer, EasyShare software prompts you to send the pictures/videos. For details, see Help in EasyShare software.

## **Tagging pictures as favorites**

Want to keep copies of your favorite pictures on your camera?

Start with the Share button!

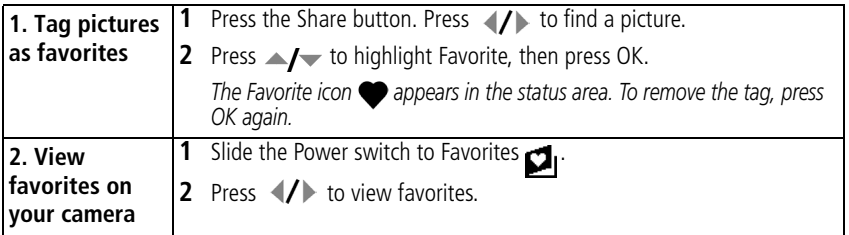

The next time you transfer pictures to your computer, EasyShare software helps you make choices about your favorite pictures. Favorite pictures (smaller versions of the originals) are loaded to the Favorites section of your camera's internal memory.

NOTE: Videos tagged as favorites remain in the Favorites folder in EasyShare software. For details, see Help in EasyShare software.

#### **Preventing camera favorites from synchronizing with the software**

If you don't want to use the favorites feature:

- **1** Open EasyShare software.
- **2** From the Tools menu, select Cameras/Viewers > Sync and Transfer Manager.
- **3** Click to highlight your camera, then click Camera Favorites Album Properties. NOTE: If your camera model is not visible, use the USB cable to connect your camera to the computer.
- **4** Drag the Internal Memory slider to 0%, then click OK.
- **5** Close the Sync and Transfer Manager window.

*Camera favorites will no longer synchronize with EasyShare software. To turn on the sync feature, select Yes, synchronize with my software. To delete favorites from your camera, press the Delete button while in Favorites mode.*

*www.kodak.com/go/support* 41

### **Optional settings**

In Favorites mode, press the Menu button to access optional settings.

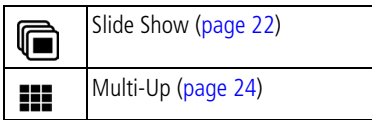

NOTE: Pictures taken at the 3:2 picture size are displayed at a 3:2 aspect ratio with a black bar at the top and bottom of the screen.

### **Printing and emailing favorites**

- **1** Slide the Power switch to Favorites **1**. Press (**/** to find a picture.
- **2** Press the Share button.
- **3** Highlight Print or Email, then press OK.
- NOTE: Favorites that were taken on this camera (not imported from another source) are good for prints up to 4 x 6 in. (10 x 15 cm).

## **Tagging pictures/videos for albums**

Use the Album feature to tag the pictures/videos in your camera with album names.

#### **First—on your computer**

Use EasyShare software to create album names on your computer, then copy up to 32 album names to the camera's internal memory.

#### **Second—on your camera**

- **1** Press the Review button, then find the picture/video.
- **2** Press the Menu button.
- **3** Press  $\blacktriangle$ / $\blacktriangleright$  to highlight Album, then press OK.
- **4** Press  $\blacktriangle$  to highlight an album name, then press OK.

To add other pictures to the same album, press  $\langle \rangle$  to scroll through the pictures. When the picture you want is displayed, press OK.

**5** Press  $\blacktriangle$  **f** to highlight Exit, then press OK.

*The album name appears with the picture. To add the pictures to more than one album, repeat step 4 and 5 for each album. A plus (+) after the album name means the picture was added to more than one album.*

To remove a selection, highlight an album name and press OK. To remove all album selections, select Clear All, then exit the menu.

#### **Third—transfer to your computer**

When you transfer the tagged pictures/videos to your computer, EasyShare software opens and categorizes your pictures/videos in the appropriate album.

## <span id="page-49-0"></span>**Pre-tagging for album names**

Use the Set Album (Still or Video) feature to pre-select album names before you take pictures/videos. Then, all the pictures/videos you take are tagged with those album names.

#### **First—on your computer**

Use the EasyShare software to create album names on your computer. The next time you connect the camera to the computer, up to 32 album names are copied to the camera's internal memory.

#### **Second—on your camera**

- **1** In any mode, press the Menu button.
- **2** Press  $\triangleright$  to highlight Setup  $\bigcirc$  , then press OK.
- **3** Press  $\blacktriangle$  to highlight Set Album, then press OK.
- **4** Press  $\blacktriangle$  **f** to highlight an album name, then press OK.
- **5** Highlight Exit, then press OK.
- **6** Press the Menu button to exit the menu.

*Your selections are saved. Your album selection is displayed on the LCD. A plus (+) after the album name means more than one album is selected.*

#### **Third—transfer to your computer**

When you transfer the tagged pictures/videos to your computer, EasyShare software opens and categorizes your pictures/videos in the appropriate album. For details, see Help in EasyShare software.

## **Using the histogram to view picture exposure**

Use the histogram to evaluate the distribution of light before or after you take a picture. If the peak is to the right of the graph, the subject is bright; if it's to the left, the subject is dark. Optimal exposure is achieved when the peak is in the middle of the histogram.

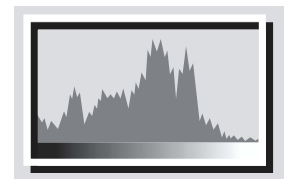

To turn on the histogram in PASM mode or in Review, press the Help/Info  $\bigoplus$  button until the histogram appears.

NOTE: If a scene is dark or light, you can adjust the exposure compensation (see [page 38\)](#page-43-0) before taking the picture. The flash may affect a picture's light and shadow and will not affect the histogram until after the picture is taken.

For more about the Help/Info  $\bigoplus$  button, see [page 13](#page-18-0).

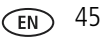

## <span id="page-51-0"></span>**5 Transferring and printing pictures**

## <span id="page-51-1"></span>**Installing the software**

- **1** Close all open software applications before starting the installation.
	- NOTE: If running Windows OS and installing EasyShare software from the Kodak Web site, do not close the WinZip application. If prompted, allow EasyShare software to access the Internet.
- **2** Place the Kodak EasyShare software CD into the CD-ROM drive.
- **3** Load the software:

**Windows OS—**if the install window does not appear, choose Run from the Start menu and type **d:\setup.exe** where **d** is the drive letter that contains the CD.

Mac OS X-double-click the CD icon on the desktop, then click the Install icon.

- **4** Follow the on-screen instructions to install the software.
- NOTE: When prompted, register your camera and software. Registering lets you sign up for information that keeps your system up-to-date. To register later, visit [www.kodak.com/go/register.](www.kodak.com/go/register)
- **5** If prompted, restart the computer.

For information on the software applications included on the Kodak EasyShare software CD, see Help in EasyShare software.

## <span id="page-52-0"></span>**Transferring pictures**

IMPORTANT: *If your camera was packaged with a Kodak EasyShare dock, use the dock to transfer pictures to your computer. (See [page 50](#page-55-0) and the dock user's guide for details.) If you do not have an EasyShare dock, use the USB cable (U-8) that came with your camera.*

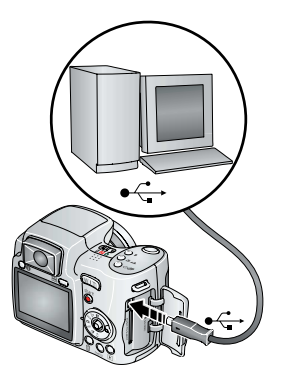

- **1** Turn off the camera.
- **2** Plug the labeled  $\mathbf{\Phi}$  end of the USB cable into the labeled USB port on your computer. See your computer user's guide for details.
- **3** Plug the other end of the USB cable into the USB port on the camera. The arrow icon on the cable should face you.
- **4** Turn on the camera.

*EasyShare software opens on your computer. The software prompts you through the transfer process.* 

NOTE: Visit [www.kodak.com/go/howto](http://www.kodak.com/go/howto) for an online tutorial on connecting.

## **Also available for transferring**

You can also use these Kodak products to transfer your pictures and videos.

- Kodak EasyShare camera dock, Kodak EasyShare printer dock (see [page 50\)](#page-55-0)
- Kodak multi-card reader, Kodak SD multimedia card reader-writer

Purchase these and other accessories at a dealer of Kodak products or [www.kodak.com/go/zd710accessories](http://www.kodak.com/go/zd710accessories).

*www.kodak.com/go/support* GeV and CEN 47

## **Printing pictures**

## <span id="page-53-0"></span>**Printing with a Kodak EasyShare printer dock**

Dock your camera to the Kodak EasyShare printer dock and print directly—with or without a computer. Purchase this and other accessories at a dealer of Kodak products or [www.kodak.com/go/zd710accessories.](http://www.kodak.com/go/zd710accessories)

## **Direct printing with a PictBridge enabled printer**

Your camera features PictBridge technology, so you can print directly to PictBridge enabled printers. You need:

- Camera with fully charged batteries, or with optional Kodak 3-volt AC adapter
- PictBridge enabled printer
- USB cable included with your camera

#### **Connecting the camera to a PictBridge enabled printer**

- **1** Turn off the camera and printer.
- **2** Optional: If you have a Kodak 3-volt AC adapter (optional accessory), plug it into the camera and into an electrical outlet.

IMPORTANT: *Do not use the AC adapter included with the Kodak EasyShare camera dock or printer dock to power your camera.*

**3** Connect the USB cable from the camera to the printer. (See your printer user guide for details. See [www.kodak.com/go/zd710accessories](http://www.kodak.com/go/zd710accessories) to order cables.)

### **Printing from a PictBridge enabled printer**

**1** Turn on the printer. Turn on the camera.

*The PictBridge logo is displayed, followed by the current picture and menu. (If no pictures are found, a message is displayed.) If the menu interface turns off, press any button to redisplay it.*

**2** Press  $\blacktriangle$  to choose a printing option, then press OK.

**Current Picture—**Press  $\mathcal{A}$  to choose a picture. Choose the number of copies.

**Tagged Pictures—**If your printer is capable, print pictures that you tagged for printing.

**Index Print—**Print thumbnails of all pictures. This requires one or more sheets of paper. If the printer is capable, choose a print size.

**All Pictures—**Print all pictures in internal memory, on a card, or in Favorites. Choose the number of copies.

**Image Storage—**Access Internal/Card or Favorites.

NOTE: During direct printing, pictures are not permanently transferred or saved to the computer or printer. To transfer pictures to your computer, see [page 46.](#page-51-0) In Favorites mode, the current favorite picture is displayed.

## **Disconnecting the camera from a PictBridge enabled printer**

- **1** Turn off the camera and printer.
- **2** Disconnect the USB cable from the camera and the printer.

*www.kodak.com/go/support*  $\binom{F}{k}$  49

## **Ordering prints online**

*Kodak EasyShare* Gallery is one of the many online print services offered in EasyShare software. You can easily:

- Upload your pictures.
- Edit, enhance, and add borders to your pictures.
- Store pictures, and share them with family and friends.
- Order high-quality prints, photo greeting cards, frames, and albums—and have them delivered to your door.

## **Printing pictures from your computer**

For details on printing pictures from your computer, see EasyShare software Help.

## **Printing from an optional SD card**

- Automatically print tagged pictures when you insert your card into a printer with an SD slot. See your printer user's guide for details.
- Make prints at an SD card-capable Kodak picture maker/picture kiosk. (Contact a location before visiting. See [www.kodak.com/go/picturemaker](http://www.kodak.com/go/picturemaker).)
- Take the card to your local photo retailer for professional printing.

## <span id="page-55-0"></span>**Accessories for your camera**

To see which EasyShare camera and printer docks are compatible with your camera, visit [www.kodak.com/go/dockcompatibility.](http://www.kodak.com/go/dockcompatibility)

To purchase camera docks, printer docks, chargers, and other accessories, visit [www.kodak.com/go/zd710accessories](http://www.kodak.com/go/zd710accessories).

## **6 Troubleshooting**

## **Camera problems**

For step-by-step product support, visit [www.kodak.com/go/zd710support](http://www.kodak.com/go/zd710support) and select Interactive Troubleshooting & Repairs.

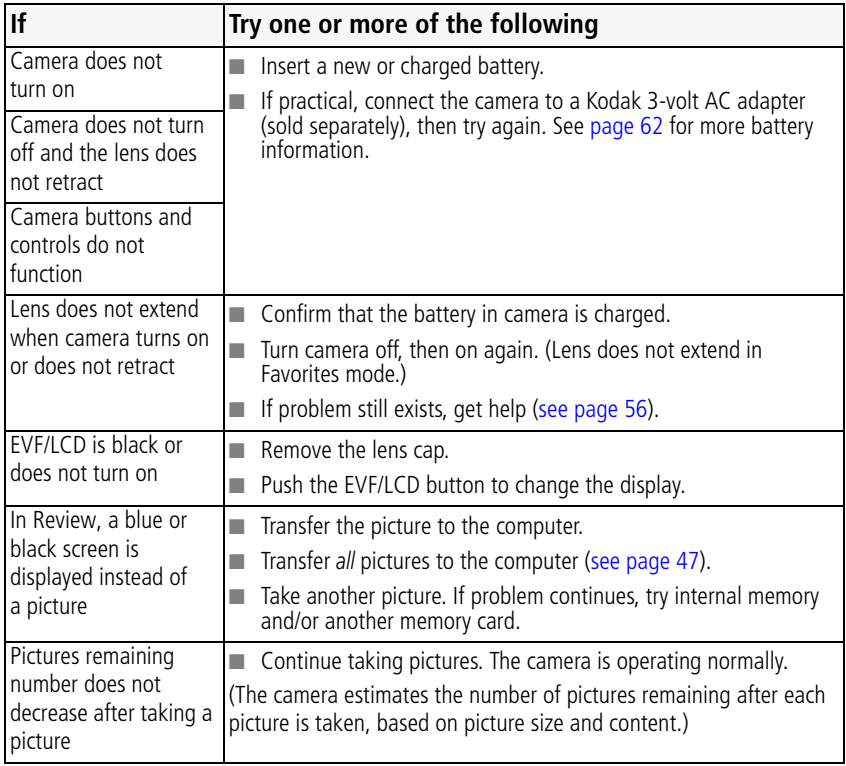

*www.kodak.com/go/support* 51

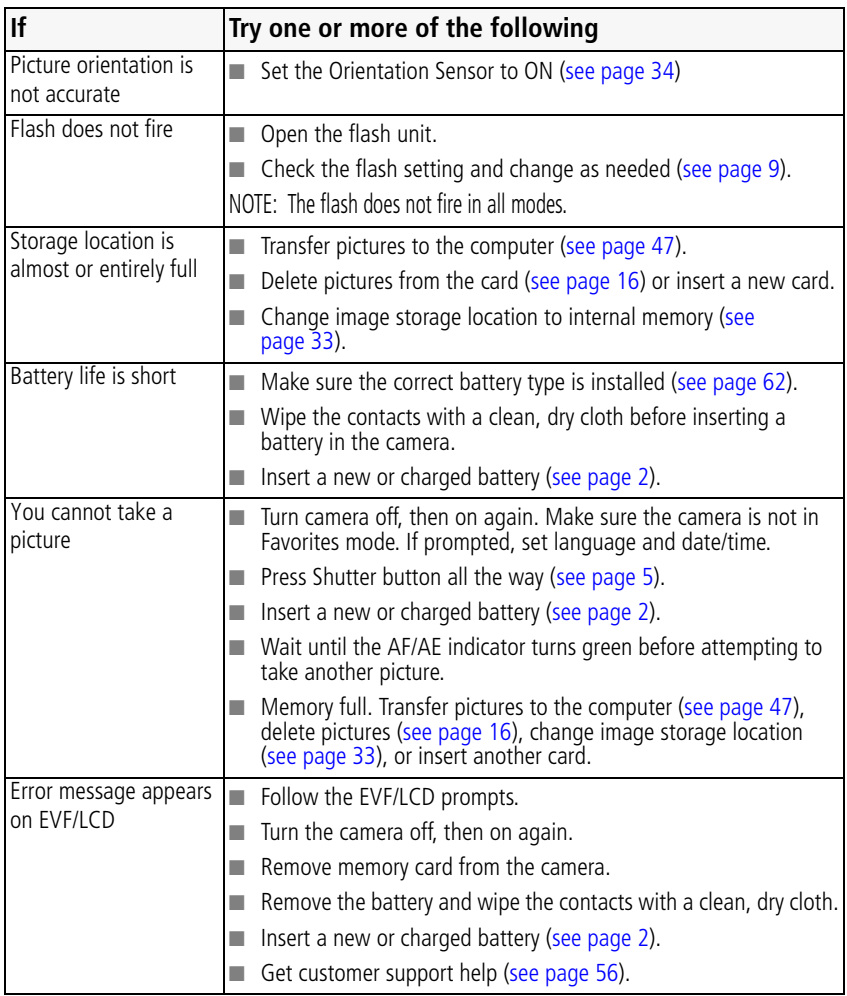

52 *www.kodak.com/go/support*

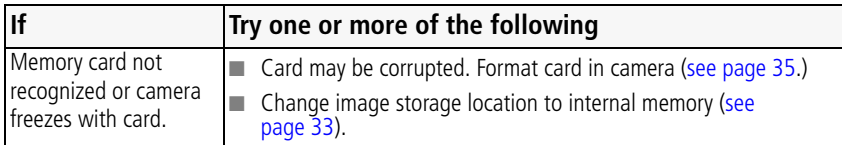

## **Computer/connectivity problems**

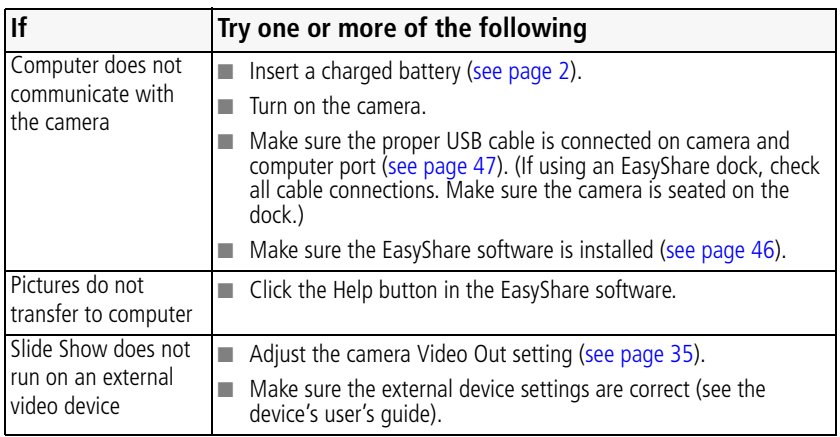

## **Picture quality problems**

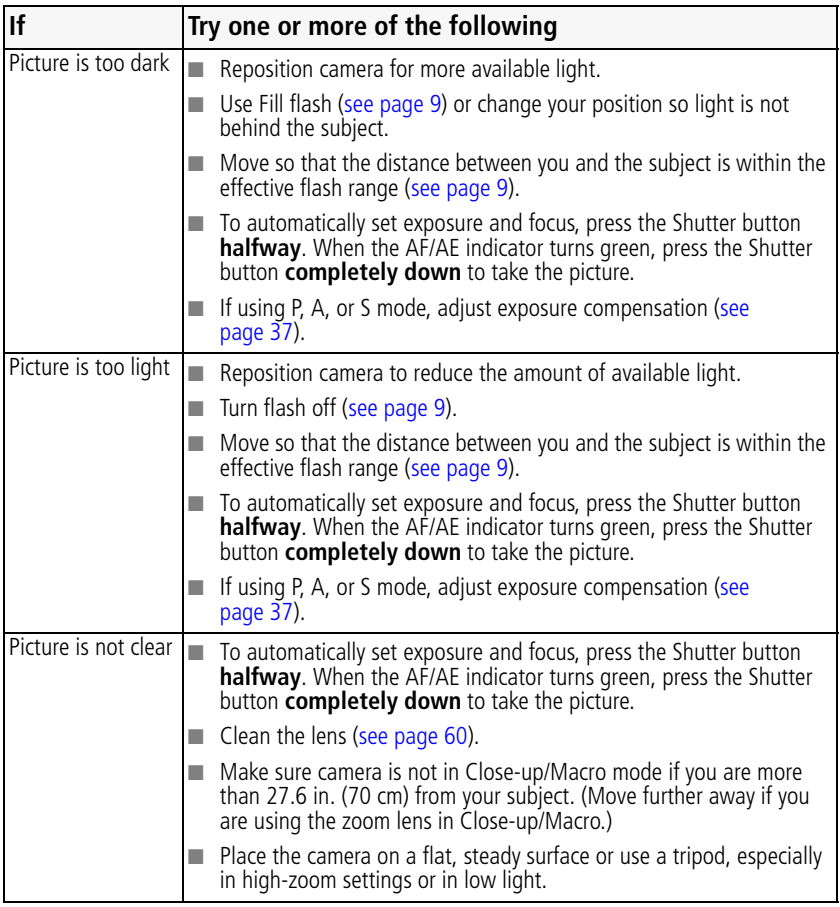

54 *www.kodak.com/go/support*

## **Direct printing (PictBridge) problems**

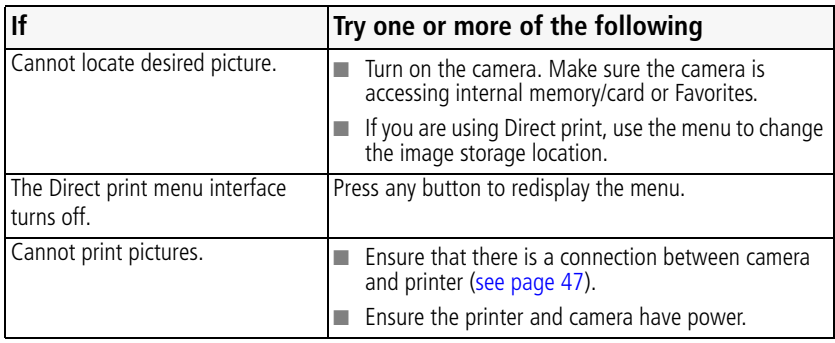

*www.kodak.com/go/support* 55

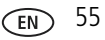

# <span id="page-61-0"></span>**7 Getting help**

## **Helpful links**

## **Camera**

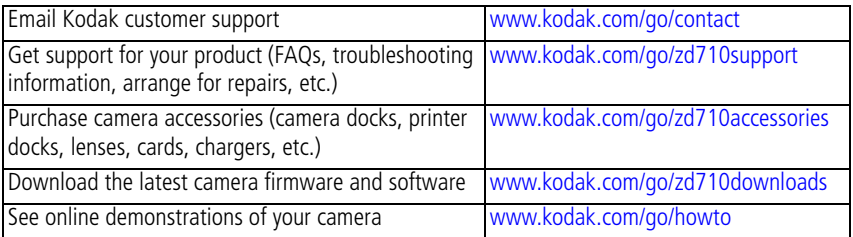

## **Software**

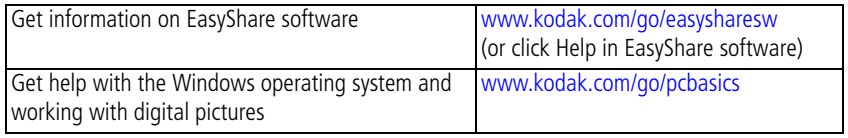

## **Other**

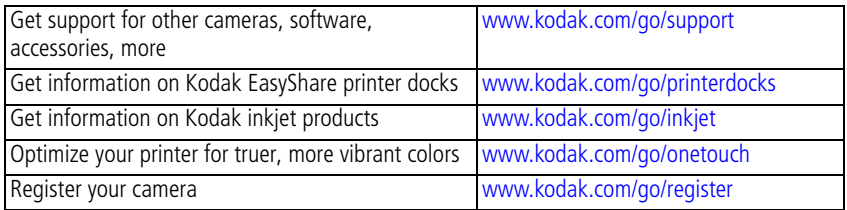

56 *www.kodak.com/go/support*

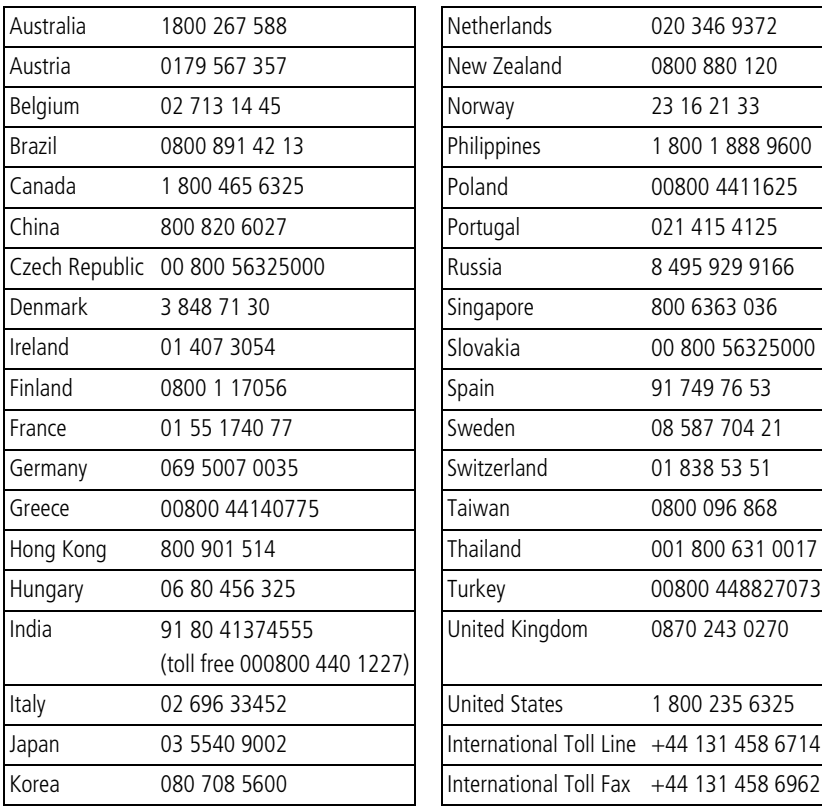

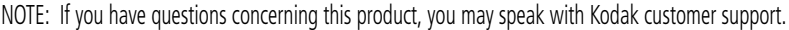

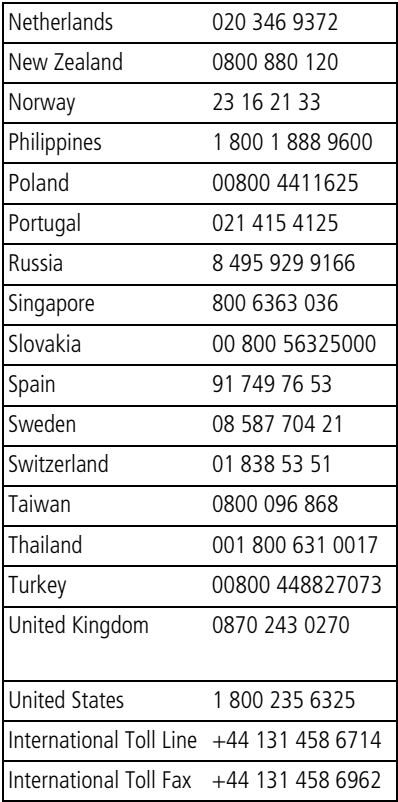

*www.kodak.com/go/support* 57

## **8 Appendix**

## **Camera specifications**

**CCD—**1/2.5 in. CCD, 4:3 aspect ratio

## **Picture size—**

7.1 MP (4:3): 3072 x 2304 pixels

6.3 MP (3:2): 3072 x 2048 pixels

5.3 MP (16:9): 3072 x 1728 pixels

5.0 MP (4:3): 2592 x 1944 pixels

3.1 MP (4:3): 2048 x 1536 pixels

2.2 MP (3:2): 1800 x 1200 pixels

2.1 MP (16:9): 1920 x 1080 pixels

1.2 MP (4:3): 1280 x 960 pixels

**LCD—**2 in. (5 cm) color LCD; 150 K pixels

**Electronic viewfinder—**0.2 in. (5.1 mm) 201 K pixels

**Lens—**10X optical zoom; aspheric all-glass lens; f/2.8 –3.7 (35 mm equivalent: 38 –380 mm)

## **Accessory lens thread—**Yes

**Lens protection—**Lens cap

**Digital zoom—**Combined zoom settings up to 50X in 0.2X increments. (Not

supported for movie capture.)

**Focus system—**TTL-AF; Multi-zone AF and Center-zone AF. Working range:

24 in. (60 cm)–infinity @ wide 6.6 ft (2 m)–infinity @ telephoto 4.7–27.6 in. (12–70 cm) @ wide close-up 3.9–6.9 ft (1.2–2.1 m) @ telephoto close-up

58 *www.kodak.com/go/support*

**Exposure metering—**Multi-pattern, center-weighted, center spot

**Exposure compensation—+/-2.0 EV with 1/3 EV step** 

**White Balance—**Auto, Daylight, Open Shade, Tungsten, Fluorescent (available only in PASM)

#### **Shutter speed—**

Smart Scene mode: 1/2–1/2000 sec. Shutter priority and Manual mode: 8–1/1000 sec.

#### **ISO speed—**

Auto: 64 to 400

Selectable: 80, 100, 200, 400, 800, 1600, 3200 (3200 available only at 1.2, 2.1, and 2.2 MP in PASM mode only)

**Electronic flash—**Guide no. 10.6 (@ ISO 100); auto flash with pre-flash control.

Working range @ ISO Auto:

2–17.4 ft (0.6–5.3 m) @ Wide

6.6–18.7 ft (2–5.7 m) @ Tele

**Flash modes—**Auto, Fill, Red Eye, Off

**Capture modes—**Smart Scene, SCN (Scene), Video, P, A, S, M, High-ISO, Digital Image Stabilization, Panorama

**Burst mode—**First burst up to 2 pictures; Last burst up to 2 pictures; both @ approx. 2 fps (Exposure, focus, and white balance executed for first shot only.)

**Color modes—**High Color, Natural Color, Low Color, Black & White, Sepia

**Sharpness—**High, Normal, Low

## **Video capture—**

VGA (640 x 480) @ 30 fps QVGA (320 x 240) @ 30 fps

## **Image file format—**

Still: EXIF 2.2.1 (JPEG compression); file organization DCF

*www.kodak.com/go/support* 59

Video: QuickTime (CODEC Motion JPEG)

**Image storage—**Optional SD Card  $\leq$  (The SD logo is a trademark of the SD Card Association.)

**Internal storage capacity—**32 MB internal memory (25 MB available for image storage. 1 MB equals one million bytes.)

**Quickview—**Yes

**Video output—**NTSC or PAL

**Power—**Kodak lithium digital camera battery CRV3; Kodak Ni-MH rechargeable digital camera battery (KAA2HR); AA lithium, Ni-MH, or Oxy-Alkaline batteries; 3V AC adapter; EasyShare dock

**Communication with computer—**USB 2.0 full speed (PIMA 15740 protocol), via USB cable (U-8), EasyShare dock

**PictBridge support—**Yes

**Self-timer—**2 seconds, 10 seconds, 2-shot

**Date stamp—**On, Off

**Tripod mount—**1/4 inch

**Operating temperature—**32–104° F (0–40° C)

**Size—**3.9 x 3.1 x 2.9 in. (9.8 x 7.8 x 7.3 cm) @ power off

<span id="page-65-0"></span>**Weight—**9.9 oz (282 g) without card or battery

## **Care and maintenance**

- If you suspect water has gotten inside the camera, remove the battery and card. Allow all components to air-dry for at least 24 hours before using the camera.
- Blow gently on the lens or LCD to remove dust and dirt. Wipe gently with a soft, lint-free cloth or an untreated lens-cleaning tissue. Do not use cleaning solutions unless designed specifically for camera lenses. Do not allow chemicals, such as suntan lotion, to contact painted surfaces.

- Service agreements may be available in your country. Contact a dealer of Kodak products for more information.
- For digital camera disposal or recycling information, contact your local authorities. In the US, visit the Electronics Industry Alliance Web site at [www.eiae.org](http://www.eiae.org) or [www.kodak.com/go/zd710support](http://www.kodak.com/go/zd710support).

## **Storage capacities**

The LCD displays the approximate number of pictures (or minutes/seconds of video) remaining. For average SD card capacities, visit [www.kodak.com/go/SDcapacities.](http://www.kodak.com/go/SDcapacities) Actual storage capacity varies depending on subject composition, card size, and other factors. You may be able to store more or fewer pictures and videos. Favorites take up additional space in internal memory.

## **Important safety instructions**

## **A** CAUTION:

**Do not disassemble this product; there are no user-serviceable parts inside. Refer servicing to qualified service personnel. Kodak AC adapters and battery chargers are intended for indoor use only. The use of controls, adjustments, or procedures other than those specified herein may result in exposure to shock and/or electrical or mechanical hazards. If the LCD breaks, do not touch the glass or liquid. Contact Kodak customer support.**

- The use of an accessory that is not recommended by Kodak may cause fire, electric shock, or injury. For approved accessories, visit [www.kodak.com/go/accessories](http://www.kodak.com/go/accessories).
- Use only a USB-certified computer equipped with a current-limiting motherboard. Contact your computer manufacturer if you have questions.
- If using this product in an airplane, observe all instructions of the airline.
- When removing the battery, allow it to cool; it may be hot.
- Follow all warnings and instructions supplied by the battery manufacturer.
- Use only batteries approved for this product to avoid risk of explosion.

*www.kodak.com/go/support* 61

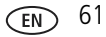

- Keep batteries out of the reach of children.
- Do not allow batteries to touch metal objects, including coins. Otherwise, a battery may short circuit, discharge energy, become hot, or leak.
- Do not disassemble, install backward, or expose batteries to liquid, moisture, fire, or extreme temperature.
- Remove the battery when the product is stored for an extended period of time. If battery fluid leaks inside the product, contact Kodak customer support.
- $\blacksquare$  In the unlikely event that battery fluid leaks onto your skin, wash immediately with water and contact your local health provider. For additional health-related information, contact your local Kodak customer support.
- Dispose of batteries according to local and national regulations. Visit [www.kodak.com/go/kes.](http://www.kodak.com/go/kes)
- Do not charge non-rechargeable batteries. Visit [www.kodak.com/go/batterytypes](http://www.kodak.com/go/batterytypes).

## <span id="page-67-0"></span>**Battery life**

- $\blacksquare$  Kodak lithium digital camera battery CRV3 (non-rechargeable):  $>$  500 pictures
- $\blacksquare$  Kodak Ni-MH rechargeable digital camera battery (KAA2HR):  $>$  300 pictures
- $\blacksquare$  Kodak oxy-alkaline digital camera battery AA:  $> 120$  pictures

Battery life per CIPA testing method (Approx. number of pictures). Actual life may vary based on usage.

## **Extending battery life**

- Use power-saving features (see [Using the Setup menu, page 33](#page-38-1)). Limit activities such as reviewing pictures/videos on the LCD.
- Dirt on the battery contacts can affect battery life. Wipe the contacts with a clean, dry cloth before loading the battery in the camera.
- Battery performance is reduced at temperatures below 41<sup>o</sup> F (5<sup>o</sup> C). When using your camera in cold weather, keep spare batteries warm. Do not discard cold batteries; when they return to room temperature, they may be usable.

62 *www.kodak.com/go/support*

## **Limited warranty**

Kodak warrants Kodak consumer electronic products and accessories ("Products"), excluding batteries, to be free from malfunctions and defects in both materials and workmanship for one year from the date of purchase. Retain the original dated sales receipt. Proof of the date of purchase will be required with any request for warranty repair.

#### **Limited warranty coverage**

Warranty service is only available from within the country where the Products were originally purchased. You may be required to ship Products, at your expense, to the authorized service facility for the country where the Products were purchased. Kodak will repair or replace Products if they fail to function properly during the warranty period, subject to any conditions and/or limitations stated herein. Warranty service will include all labor as well as any necessary adjustments and/or replacement parts. If Kodak is unable to repair or replace a Product, Kodak will, at its option, refund the purchase price paid for the Product provided the Product has been returned to Kodak along with proof of the purchase price paid. Repair, replacement, or refund of the purchase price are the sole remedies under the warranty. If replacement parts are used in making repairs, those parts may be remanufactured, or may contain remanufactured materials. If it is necessary to replace the entire Product, it may be replaced with a remanufactured Product. Remanufactured Products, parts and materials are warranted for the remaining warranty term of the original Product, or 90 days after the date of repair or replacement, whichever is longer.

## **Limitations**

This warranty does not cover circumstances beyond Kodak's control. This warranty does not apply when failure is due to shipping damage, accident, alteration, modification, unauthorized service, misuse, abuse, use with incompatible accessories or attachments (such as third party ink or ink tanks), failure to follow Kodak's operation, maintenance or repacking instructions, failure to use items supplied by Kodak (such as adapters and cables), or claims made after the duration of this warranty. Kodak makes no other express or implied warranty for this product, and disclaims the implied warranties of merchantability and fitness for a particular

*www.kodak.com/go/support* 63

purpose. In the event that the exclusion of any implied warranty is ineffective under the law, the duration of the implied warranty will be one year from the purchase date or such longer period as required by law. The option of repair, replacement, or refund is Kodak's only obligation. Kodak will not be responsible for any special, consequential or incidental damages resulting from the sale, purchase, or use of this product regardless of the cause. Liability for any special, consequential or incidental damages (including but not limited to loss of revenue or profit, downtime costs, loss of the use of the equipment, cost of substitute equipment, facilities or services, or claims of your customers for such damages resulting from the purchase, use, or failure of the Product), regardless of cause or for breach of any written or implied warranty is expressly disclaimed.

#### **Your rights**

Some states or jurisdictions do not allow exclusion or limitation of incidental or consequential damages, so the above limitation or exclusion may not apply to you. Some states or jurisdictions do not allow limitations on how long an implied warranty lasts, so the above limitation may not apply to you. This warranty gives you specific rights, and you may have other rights which vary from state to state or by jurisdiction.

#### **Outside the United States and Canada**

In countries other than the United States and Canada, the terms and conditions of this warranty may be different. Unless a specific Kodak warranty is communicated to the purchaser in writing by a Kodak company, no warranty or liability exists beyond any minimum requirements imposed by law, even though defect, damage, or loss may be by negligence or other act.

## **Upgrading your software and firmware**

Download the latest versions of the software included on the Kodak EasyShare software CD and the camera firmware (the software that runs on the camera). See [www.kodak.com/go/zd710downloads.](http://www.kodak.com/go/zd710downloads)

## **Regulatory compliance**

## **FCC compliance and advisory**

**IFC** Kodak EasyShare ZD710 zoom digital camera

This equipment has been tested and found to comply with the limits for a Class B digital device, pursuant to Part 15 of the FCC Rules. These limits are designed to provide reasonable protection against harmful interference in a residential installation.

This equipment generates, uses, and can radiate radio frequency energy and, if not installed or used in accordance with the instructions, may cause harmful interference to radio communications. However, there is no guarantee that interference will not occur in a particular installation.

If this equipment does cause harmful interference to radio or television reception, which can be determined by turning the equipment off and on, the user is encouraged to try to correct the interference by one or more of the following measures: 1) reorient or relocate the receiving antenna; 2) increase the separation between the equipment and the receiver; 3) connect the equipment to an outlet on a circuit different from that to which the receiver is connected; 4) consult the dealer or an experienced radio/TV technician for additional suggestions.

Any changes or modifications not expressly approved by the party responsible for compliance could void the user's authority to operate the equipment. Where shielded interface cables have been provided with the product or specified additional components or accessories elsewhere defined to be used with the installation of the product, they must be used in order to ensure compliance with FCC regulation.

## **Canadian DOC statement**

**DOC Class B Compliance—**This Class B digital apparatus complies with Canadian ICES-003. **Observation des normes-Classe B—**Cet appareil numérique de la classe B est conforme à la norme NMB-003 du Canada.

*www.kodak.com/go/support* 65

## **Australian C-Tick**

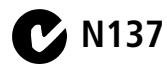

## **Waste Electrical and Electronic Equipment labeling**

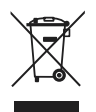

**In Europe:** For human/environmental protection, it is your responsibility to dispose of this equipment at a collection facility established for this purpose (separate from municipal waste). For more information, contact your retailer, collection facility, or appropriate local authorities; or visit [www.kodak.com/go/recycle.](http://www.kodak.com/go/recycle) (Product weight: 282 g.)

## **China RoHS**

#### 环保使用期限(EPUP)

在中国大陆、该值表示产品中存在的任何危险物质不得释放、以免危及人身健康、财产或环境的时间期限(以年计)。该值根据操作说 明中所规定的产品正常使用而定。

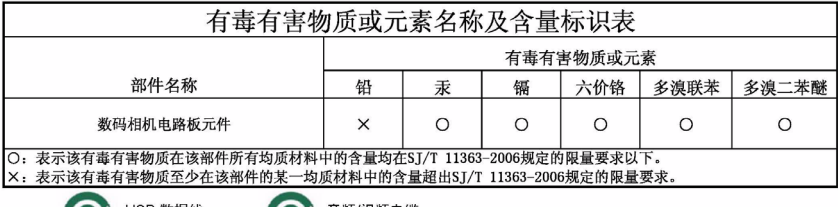

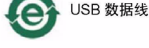

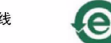

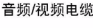

## **VCCI Class B ITE**

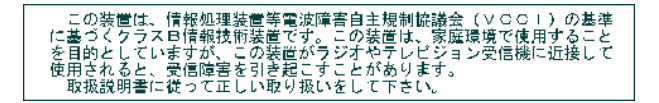

66 *www.kodak.com/go/support*
# **Korean Class B ITE**

이 기기는 가정용으로 전자파적함등록을 한 기기로서 주거지역에서는 꿀론 모든 지역에서 사용할 수 있습니다.

# **Russian GOST-R**

Eastman Kodak Company

G Rochester, NY 14650<br>フ Фотокамера изготовлена в Китае; остальные элементы -

AIO-40 в соответствии с маркировкой.

*www.kodak.com/go/support* 67

# **Index**

# **A**

[A/V out, 24](#page-29-0) [about this camera, 35](#page-40-0) accessories [battery, 62](#page-67-0) [buying, 50](#page-55-0) [picture transfer, 47](#page-52-0) [printer dock, 48](#page-53-0) [SD card, 4](#page-9-0) [AF control, 31,](#page-36-0) [33](#page-38-0) album [set, 34](#page-39-0) [tagging pictures for, 44](#page-49-0) [aperture priority, 37](#page-42-0) auto [enhancement, 18](#page-23-0) [flash, 9](#page-14-0) [focus control, 17](#page-22-0) [focus framing marks, 6](#page-11-0)

## **B**

[backlight, 30](#page-35-0) batteries [expected life, 62](#page-67-1) [extending life, 62](#page-67-2) [loading, 2](#page-7-0) [types, 62](#page-67-1) [beach, 29](#page-34-0) [bookmarks, 22](#page-27-0) [burst, using, 12](#page-17-0) button [close-up/landscape, i](#page-2-0)

[delete, ii](#page-3-0) [drive, 12](#page-17-0) [EVF/LCD, ii](#page-3-1) [flash, i,](#page-2-1) [9](#page-14-0) [focus, 10](#page-15-0) [info, ii](#page-3-2) [menu, ii,](#page-3-3) [30](#page-35-1) [power/favorites, i](#page-2-2) [review, ii,](#page-3-4) [15](#page-20-0) [self-timer/burst, i](#page-2-3) [share, ii](#page-3-5) [zoom, ii,](#page-3-6) [8](#page-13-0)

## **C**

cable [audio/video, 24](#page-29-0) [USB, 47](#page-52-1) [camera sounds, 34](#page-39-1) [candle light, 30](#page-35-2) [care and maintenance, 60](#page-65-0) [children, 30](#page-35-3) [clock, setting, 3](#page-8-0) [close-up, 10](#page-15-1) [close-up/landscape button, i](#page-2-0) [color mode, 31](#page-36-1) computer [connecting camera, 46](#page-51-0) [transfer to, 46](#page-51-0) copy pictures [card to memory, 26](#page-31-0) [memory to card, 26](#page-31-0) [to computer via USB cable, 46](#page-51-0)

68 *www.kodak.com/go/support*

[cropping pictures, 18](#page-23-1) [customer support, 57](#page-62-0) [customizing camera settings, 33](#page-38-1)

# **D**

[date setting, 3](#page-8-0) [date stamp, 31](#page-36-2) [DC-in, i](#page-2-4) [delete button, ii](#page-3-0) deleting [from internal memory, 16](#page-21-0) [from SD card, 16](#page-21-0) [protecting pictures, videos, 16](#page-21-1) digital [image stabilization, 28](#page-33-0) [zoom, 8](#page-13-1) [displaying slide show, 22](#page-27-1) [disposal, recycling, 61](#page-66-0) [distant scenes, 10](#page-15-0) dock [connector, ii](#page-3-7) [printer, 48](#page-53-0) [downloading pictures, 46](#page-51-0)

## **E**

[edit videos, 20](#page-25-0) [emailing pictures, videos, 40](#page-45-0) [EVF \(electronic viewfinder\), ii](#page-3-8) [EVF/LCD button, ii](#page-3-1) exposure [compensation, 37](#page-42-1) [metering, 32](#page-37-0) external video device [viewing pictures, videos, 24](#page-29-0)

## **F**

favorites [settings, 42](#page-47-0) [switch, i](#page-2-2) [tagging, 41](#page-46-0) [fireworks, 29](#page-34-1) [firmware, upgrading, 64](#page-69-0) [flash, i](#page-2-5) [button, i](#page-2-1) [settings, 9](#page-14-0) [flower, 29](#page-34-2) focus [close-up, 10](#page-15-1) [framing marks, 6](#page-11-0) [landscape, 10](#page-15-2) [zone, 32](#page-37-1) [format card, internal memory, 35](#page-40-1) [framing grid, 34](#page-39-2)

## **G**

[guidelines, battery, 62](#page-67-0)

## **H**

[HDTV format, 31](#page-36-3) help [web links, 56](#page-61-0) [high-ISO, 28](#page-33-1) [histogram, 45](#page-50-0)

#### **I**

[icons, mode dial, 28](#page-33-2) image [stabilizer, 17](#page-22-1) [storage, 33](#page-38-2) [Image stabilizer, 17](#page-22-2)

*www.kodak.com/go/support* 69

[info button, ii](#page-3-2) installing [batteries, 2](#page-7-0) [SD card, 4](#page-9-0) [software, 46](#page-51-1) internal memory [storage capacity, 61](#page-66-1) [ISO speed, 38](#page-43-0)

## **J**

[joystick, ii](#page-3-9)

#### **K**

Kodak EasyShare software [installing, 46](#page-51-1) [upgrading, 64](#page-69-0) [Kodak Perfect Touch technology, 18](#page-23-0) [Kodak Web sites, 56](#page-61-0)

## **L**

[landscape, 10,](#page-15-0) [29](#page-34-3) [language, 35](#page-40-2) [LCD, ii](#page-3-10) [reviewing pictures, 15](#page-20-1) [reviewing videos, 15](#page-20-1) [lens, i](#page-2-6) [cap, 1](#page-6-0) [cleaning, 60](#page-65-0) [liveview, 34](#page-39-3) loading [batteries, 2](#page-7-0) [SD card, 4](#page-9-0) [software, 46](#page-51-1)

#### **M**

[Mac OS, installing software, 46](#page-51-2) [maintenance, camera, 60](#page-65-0) [make picture from video, 20](#page-25-1) [manner/museum, 29](#page-34-4) [manual mode, 37](#page-42-2) memory [inserting card, 4](#page-9-0) [storage capacities, 61](#page-66-1) [menu button, ii,](#page-3-3) [30](#page-35-1) [microphone, i](#page-2-7) [mode dial, ii,](#page-3-11) [28](#page-33-2) modes [aperture priority, 37](#page-42-0) [backlight, 30](#page-35-0) [beach, 29](#page-34-0) [candle light, 30](#page-35-2) [children, 30](#page-35-3) [digital image stabilization, 28](#page-33-0) [fireworks, 29](#page-34-1) [flower, 29](#page-34-2) [high-ISO, 28](#page-33-1) [landscape, 29](#page-34-3) [manner/museum, 29](#page-34-4) [manual, 37](#page-42-2) [night landscape, 29](#page-34-5) [night portrait, 29](#page-34-6) [portrait, 29](#page-34-7) [program, 37](#page-42-3) [SCN \(scene\), 28](#page-33-3) [shutter priority, 37](#page-42-4) [smart scene, 28](#page-33-4) [snow, 29](#page-34-8) [sunset, 30](#page-35-4)

70 *www.kodak.com/go/support*

[text, 29](#page-34-9) [multiple selections, 25](#page-30-0) [multi-up, 24](#page-29-1)

## **N**

[neck strap post, i](#page-2-8) [night landscape, 29](#page-34-5) [night portrait, 29](#page-34-6)

## **O**

[online prints, ordering, 50](#page-55-1) [open flash switch, i](#page-2-9) [optical zoom, 8](#page-13-0) [orientation sensor, 34](#page-39-4)

### **P**

[panoramic pictures, 36](#page-41-0) [PASM mode, 37](#page-42-1) [Perfect Touch technology, 18](#page-23-0) [PictBridge printer, 48](#page-53-1) [picture quality, 31](#page-36-3) pictures [checking settings, 27](#page-32-0) [copying, 26](#page-31-0) [cropping, 18](#page-23-1) [deleting, 16](#page-21-0) [emailing tagged, 40](#page-45-0) [Kodak Perfect Touch, 18](#page-23-0) [printing, 50](#page-55-2) [printing tagged, 39](#page-44-0) [protecting, 16](#page-21-1) [reviewing, 15](#page-20-1) [storage capacity, 61](#page-66-1) [tagging, 44](#page-49-0) [taking, modes, 28](#page-33-2)

[transfer via USB cable, 46](#page-51-0) [portrait, 29](#page-34-7) power [camera, 3](#page-8-1) [switch, i](#page-2-2) [printer dock, 48](#page-53-0) printing [from a card, 50](#page-55-3) [from computer, 50](#page-55-2) [optimizing printer, 56](#page-61-0) [order online, 50](#page-55-1) [PictBridge, 48](#page-53-1) [tagged pictures, 50](#page-55-3) [with EasyShare printer dock, 48](#page-53-0) [program mode, 37](#page-42-3) [protecting pictures, videos, 16](#page-21-1)

## **R**

[recycling, disposal, 61](#page-66-0) [red eye, flash, 9](#page-14-0) [regulatory information, 65](#page-70-0) [repair, 56](#page-61-1) [reset camera, 35](#page-40-3) [review, ii](#page-3-4) [review button, 15](#page-20-0) [reviewing pictures, 15](#page-20-1) [deleting, 16](#page-21-0) [protecting, 16](#page-21-1) [slide show, 22](#page-27-1) [reviewing videos, 15](#page-20-1) [deleting, 16](#page-21-0) [protecting, 16](#page-21-1) [slide show, 22](#page-27-1) [running slide show, 22](#page-27-1)

*www.kodak.com/go/support* 71

# **S**

[safety, 61](#page-66-2) scene (SCN) modes [panorama, 36](#page-41-0) scene modes [sport, 29](#page-34-10) [SCN \(scene\), 28](#page-33-3) SD card [buying, 50](#page-55-0) [inserting, 4](#page-9-0) [printing from, 50](#page-55-3) [slot, ii](#page-3-12) [storage capacities, 61](#page-66-1) [select multiple pictures/videos, 25](#page-30-0) [self-portrait, 30](#page-35-5) [self-timer, 11](#page-16-0) [self-timer/burst button, i](#page-2-3) [service and support telephone](#page-62-0)  numbers, 57 setting [AF control, 31,](#page-36-0) [33](#page-38-0) [album, 34](#page-39-0) [auto-focus, 17](#page-22-0) [camera sounds, 34](#page-39-1) [color mode, 31](#page-36-1) [date and time, 3](#page-8-0) [date stamp, 31](#page-36-2) [exposure metering, 32](#page-37-0) [flash, 9](#page-14-0) [focus zone, 32](#page-37-1) [framing grid, 34](#page-39-2) [image storage, 33](#page-38-2) [ISO speed, 38](#page-43-0) [language, 35](#page-40-2)

[liveview, 34](#page-39-3) [orientation sensor, 34](#page-39-4) [picture quality, 31](#page-36-3) [picture taking mode, 28](#page-33-2) [reset camera, 35](#page-40-3) [self-timer, 11](#page-16-0) [sharpness, 32](#page-37-2) [video date display, 35](#page-40-4) [video out, 35](#page-40-5) [video size, 17](#page-22-3) [white balance, 32](#page-37-3) [setup menu, using, 33](#page-38-1) [share button, ii](#page-3-5) [sharpness, 32](#page-37-2) shutter [priority, 37](#page-42-4) [self-timer delay, 11](#page-16-0) [speed, 37](#page-42-1) slide show [continuous loop, 23](#page-28-0) [problems, 53](#page-58-0) [running, 22](#page-27-1) [smart scene, 28](#page-33-4) [snow, 29](#page-34-8) software [installing, 46](#page-51-1) [upgrading, 64](#page-69-0) [speaker, i](#page-2-10) [specifications, camera, 58](#page-63-0) [sport, 29](#page-34-10) [storage capacity, 61](#page-66-1) [sunset, 30](#page-35-4) [support, technical, 57](#page-62-0)

72 *www.kodak.com/go/support*

# **T**

tagging [favorites, 41](#page-46-0) [for albums, 44](#page-49-0) [for email, 40](#page-45-0) [for print, 39](#page-44-1) [telephone support, 57](#page-62-0) [television, slide show, 24](#page-29-0) [text, 29](#page-34-9) [time, setting, 3](#page-8-0) [timer, shutter delay, 11](#page-16-0) tips [battery guidelines, 62](#page-67-0) [care & maintenance, 60](#page-65-0) [transfer, via USB cable, 46](#page-51-0) [trimming a video, 20](#page-25-2) [tripod socket, ii](#page-3-13) [troubleshooting, 51](#page-56-0) [turning camera on and off, 3](#page-8-1)

## **U**

[undelete, undo, 16](#page-21-2) [upgrading software, firmware, 64](#page-69-0) [URLs, Kodak Web sites, 56](#page-61-0) USB [transferring pictures, 46](#page-51-0) [USB, A/V out, ii](#page-3-14)

#### **V**

[VCCI compliance, 66](#page-71-0) video [action print, 21](#page-26-0) [checking settings, 27](#page-32-0) [copying, 26](#page-31-0)

*www.kodak.com/go/support* The C<sub>EN</sub> 73

[date display, 35](#page-40-4) [deleting, 16](#page-21-0) [edit, 20](#page-25-0) [emailing tagged, 40](#page-45-0) [out, 35](#page-40-5) [protecting, 16](#page-21-1) [reviewing, 15](#page-20-0) [size, 17,](#page-22-3) [33](#page-38-3) [storage capacities, 61](#page-66-1) [transfer to computer, 46](#page-51-0) [viewing, 15](#page-20-1) [video bookmarks, 22](#page-27-0) [viewfinder, ii](#page-3-8) viewing [by date, album, 25](#page-30-1) [by multi-up, 24](#page-29-1) viewing picture [after taking, 15](#page-20-1)

#### **W**

[warranty, 63](#page-68-0) [white balance, 32](#page-37-3) [Windows OS, installing software, 46](#page-51-3)

## **Z**

zoom [button, ii](#page-3-6) [using, 8](#page-13-0)

Free Manuals Download Website [http://myh66.com](http://myh66.com/) [http://usermanuals.us](http://usermanuals.us/) [http://www.somanuals.com](http://www.somanuals.com/) [http://www.4manuals.cc](http://www.4manuals.cc/) [http://www.manual-lib.com](http://www.manual-lib.com/) [http://www.404manual.com](http://www.404manual.com/) [http://www.luxmanual.com](http://www.luxmanual.com/) [http://aubethermostatmanual.com](http://aubethermostatmanual.com/) Golf course search by state [http://golfingnear.com](http://www.golfingnear.com/)

Email search by domain

[http://emailbydomain.com](http://emailbydomain.com/) Auto manuals search

[http://auto.somanuals.com](http://auto.somanuals.com/) TV manuals search

[http://tv.somanuals.com](http://tv.somanuals.com/)